慶應義塾大学通信教育課程 学習活動支援システム

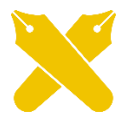

# **kcc-channel**

# **基本操作マニュアル**

●注意事項●

このマニュアルは、慶應義塾大学通信教育課程在籍生を対象に公開 しています。本マニュアルの著作権は慶應義塾大学通信教育部が有し ており、無断転載や配布は認めません。

> 第 9 版 2023 年 8 月 24 日公開 慶應義塾大学通信教育部作成

# 目次

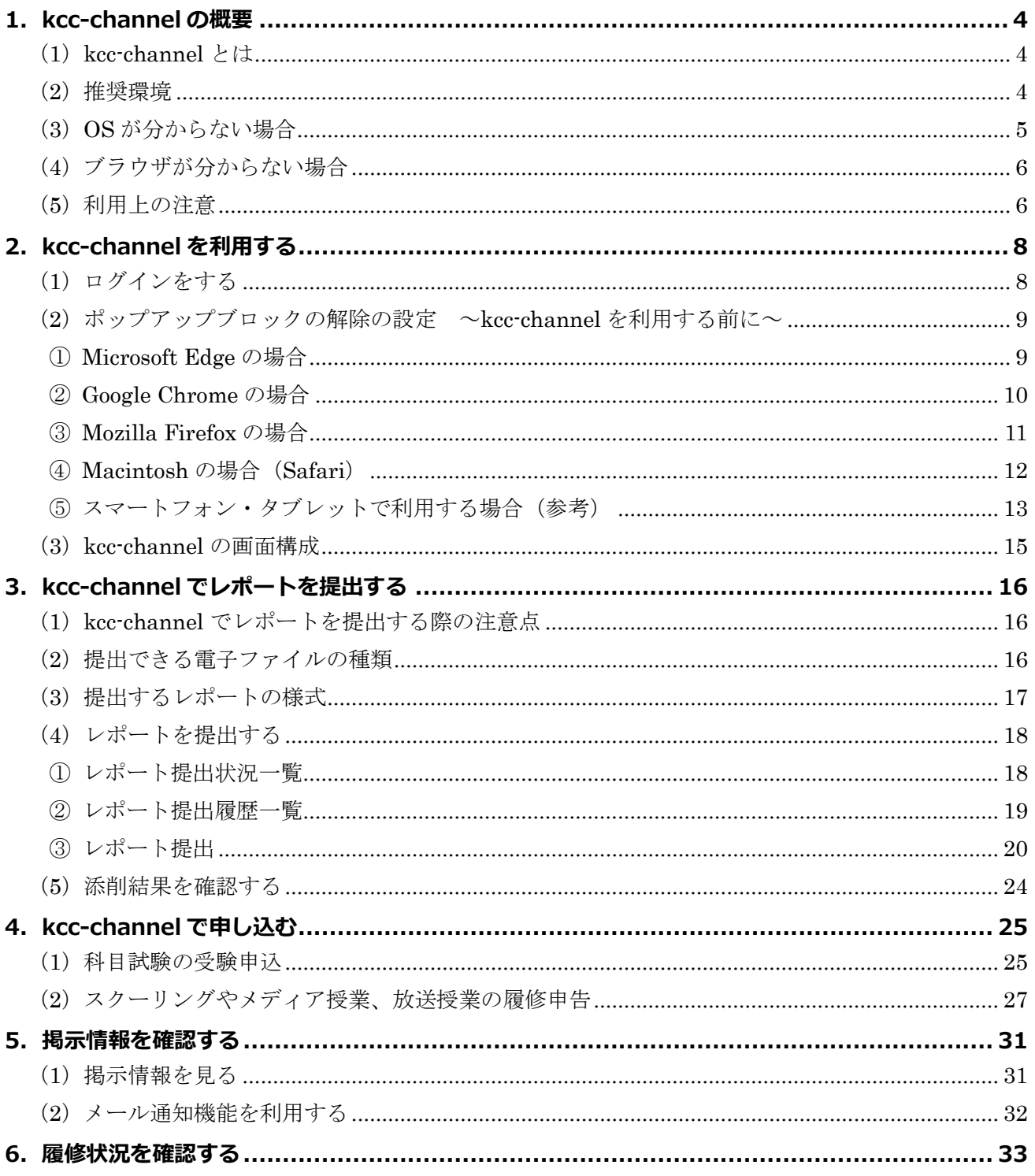

# **事務局からのお知らせ**

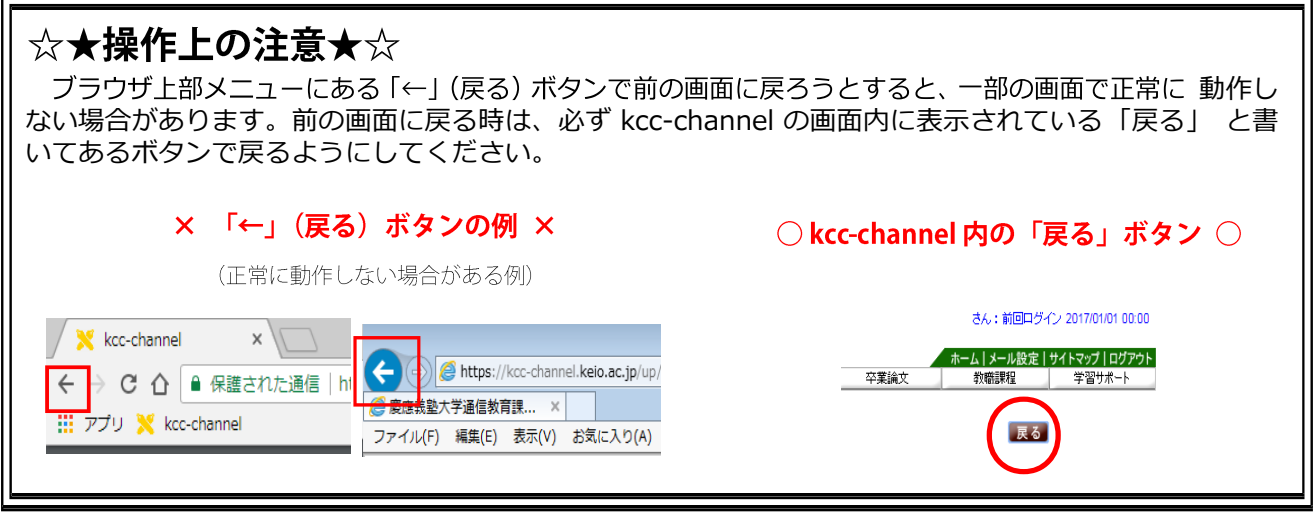

#### ☆★メンテナンス時間★☆

kcc-channel ではデータ更新作業のため、毎日 AM 2:00~AM 4:30(日本標準時)まで、ログイ ン・利用することができません。深夜のご利用時に、レポート提出や科目試験受験申込、スクーリング 履修申告を行う場合、途中でメンテナンス時間になると完了できない場合があります。予めお気を付け ください。

## ☆★スマートフォンでは利用できません★☆

kcc-channel では推奨環境(p.4 以降)が設定されていますが、スマートフォンやタブレット等、 モバイル端末は推奨環境ではありません。

推奨環境外では、履修申告等を含む全ての操作が正常に完了する保証はありません。推奨環境外で 起きたトラブルについては通信教育部でサポートしていません。また、掲示情報等で添付ファイルが 開かない等、一部の機能で制限を受けることがわかっています。

必ず推奨環境を満たす環境でご利用ください。

#### ☆★パスワードは忘れずに★☆

特に、ご利用の PC の買い替えてわからなくなったケースや、ブラウザに記憶させていたパスワード がわからなくなった等、パスワードを紛失するケースが多く発生しています。

パスワードをリセットする際は事務局でご利用状況を確認する必要があり、お時間を頂戴する場合が ありますので、十分にご注意ください。

## <span id="page-3-0"></span>**1.kcc-channel の概要**

#### <span id="page-3-1"></span>**(1)kcc-channel とは**

kcc-channel は、慶應義塾大学通信教育課程で学習を進めていくために必要となる情報の 閲覧や各種手続きが WEB 上で行える学習活動支援システムです。

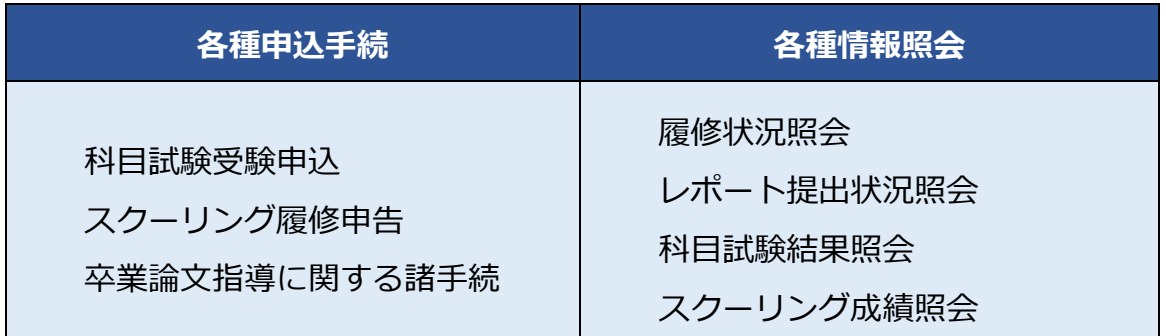

#### <span id="page-3-2"></span>**(2)推奨環境**

kcc-channel では、次に挙げる環境を「推奨環境」としています。推奨環境以外の環境で ご利用の場合、一部の機能で正常に動作しない場合があります。特に履修申告や科目試験受 験申込等、重要な手続きは推奨環境を満たす環境でご利用ください。

特に、kcc-channel は原則として**パソコンでの利用を前提としています**。各種タブレット、 スマートフォンでは後述の「ポップアップブロックの解除」の方法が機種ごとに異なり、ま た一部の機能での動作を保証していませんので、あらかじめご了承ください。

| 衣工<br>推奖垛埸 |                          |                        |  |
|------------|--------------------------|------------------------|--|
|            | <b>Windows</b>           | <b>Macintosh</b>       |  |
| <b>OS</b>  | Windows 10<br>Windows 11 | macOS $10.9 \sim 11.0$ |  |

**表1 推奨環境**

※macOS Monterey/Ventura は推奨環境ではありません。

また、OS によって、推奨しているインターネットブラウザは異なります。 詳しくは、次頁の「表 2 OS ごとの推奨ブラウザ対応表」で確認してください。

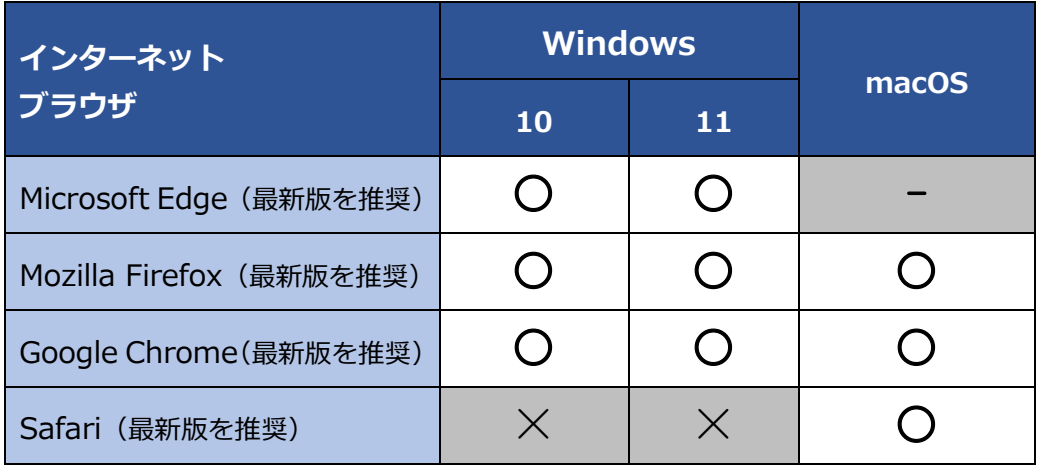

#### 表 2 OS ごとの推奨ブラウザ対応表

## <span id="page-4-0"></span>**(3)OS が分からない場合**

OS(Operating System)とは、パソコンの動作に関わる最も基幹的なソフトウェアです。 主に、①Windows と②Macintosh の 2 種類があります。自分の使用している PC の OS が 分からない場合は、それぞれ以下の方法で確認することができます。

#### **①Windows の場合**

- 画面左下「スタート(windows マーク)」をクリック
- →「設定(歯車)マーク」をクリック
- →「システム」をクリック
- →左下「バージョン情報(あるいは詳細情報)」をクリック
- にて所持している PC の情報を確認してください。
- ※保有している PC のバージョンによっては確認方法が上記と異なる場合があります。

#### **②Macintosh の場合**

画面左上「Apple メニュー(リンゴマーク)」 をクリック →[この Mac について] をクリック にて所持している PC の情報を確認してください。 ※保有している PC のバージョンによっては確認方法が上記と異なる場合があります。

## <span id="page-5-0"></span>**(4)ブラウザが分からない場合**

インターネットに接続したパソコンで、様々な WEB ページを表示させるためのソフトウェアを、「ブ ラウザ」 (または「インターネットブラウザ」)といいます。ブラウザの種類がどうしてもわからない場合 はアイコンでどのブラウザを使っているのか目安にしてください。

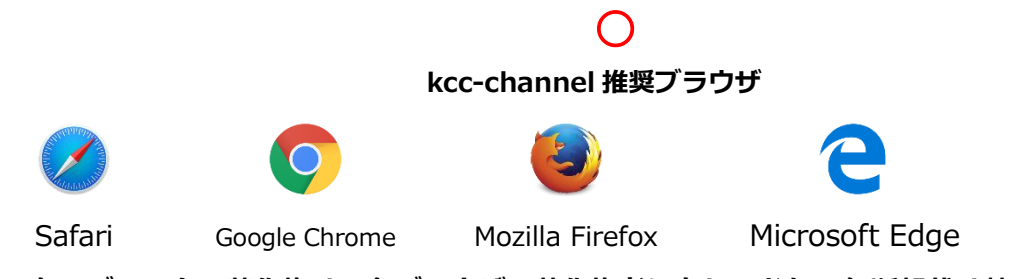

**※各ロゴマークの著作権は、各ブラウザの著作権者に有しており、無断転載は禁じています。**

#### **(5)利用上の注意**

以下の操作を行うと画面レイアウト崩れや、データ不整合状態となる可能性があります。**絶対にこ のような操作を行わないでください。**

- ・同一のPC上で、複数のブラウザ、複数ウィンドウ、複数タブで同時に操作すること
- ・動作保証対象OS・ブラウザ以外で操作すること
- ・OS・ブラウザの言語を日本語以外に設定して操作すること
- ・ブラウザの「戻る」「進む」ボタンで操作すること
- ・ページの再読み込み(「最新の情報に更新」や F5 キーを押下する など)を行うこと
- ・ボタン押下後、画面に結果が表示される前に再度ボタンを押下すること(例 砂時計マーク・水色の 回転表示マークの表示中 など)
- ・ログイン画面以外の URL を直接入力してアクセスすること(例 ログイン画面以外の URL をお気に 入り登録する など)
- ・印刷を行う際、ブラウザの印刷機能を使用すること

# **よくある質問**

#### **Q kcc-channel は誰が利用できますか?**

#### **A 慶應義塾大学通信教育課程の在学生全員です。**

そのため、卒業や離籍すると kcc-channel は利用することができなくなります。

#### **Q kcc-channel はスマートフォンで利用できますか?**

#### **A 利用することはできますが推奨していません。**

 特にスマートフォンやタブレット端末では、「ポップアップブロック機能」の解除可否や、 その方法が、機種によって異なります。そのため、推奨環境には指定していません。 利用することはできますが、スマートフォンやタブレット端末利用時の動作不良を理由とした 各種手続の不備・遅延について、通信教育部では責任を負いかねますので予めご了承ください。

#### **Q Internet Explorer なのか、Microsoft Edge なのかわかりません。**

**A** どうしても分からない場合は、以下の画面上の違いを参照してください。 (ただしバージョンによって若干見た目が変わります)

#### **Internet Explorer**

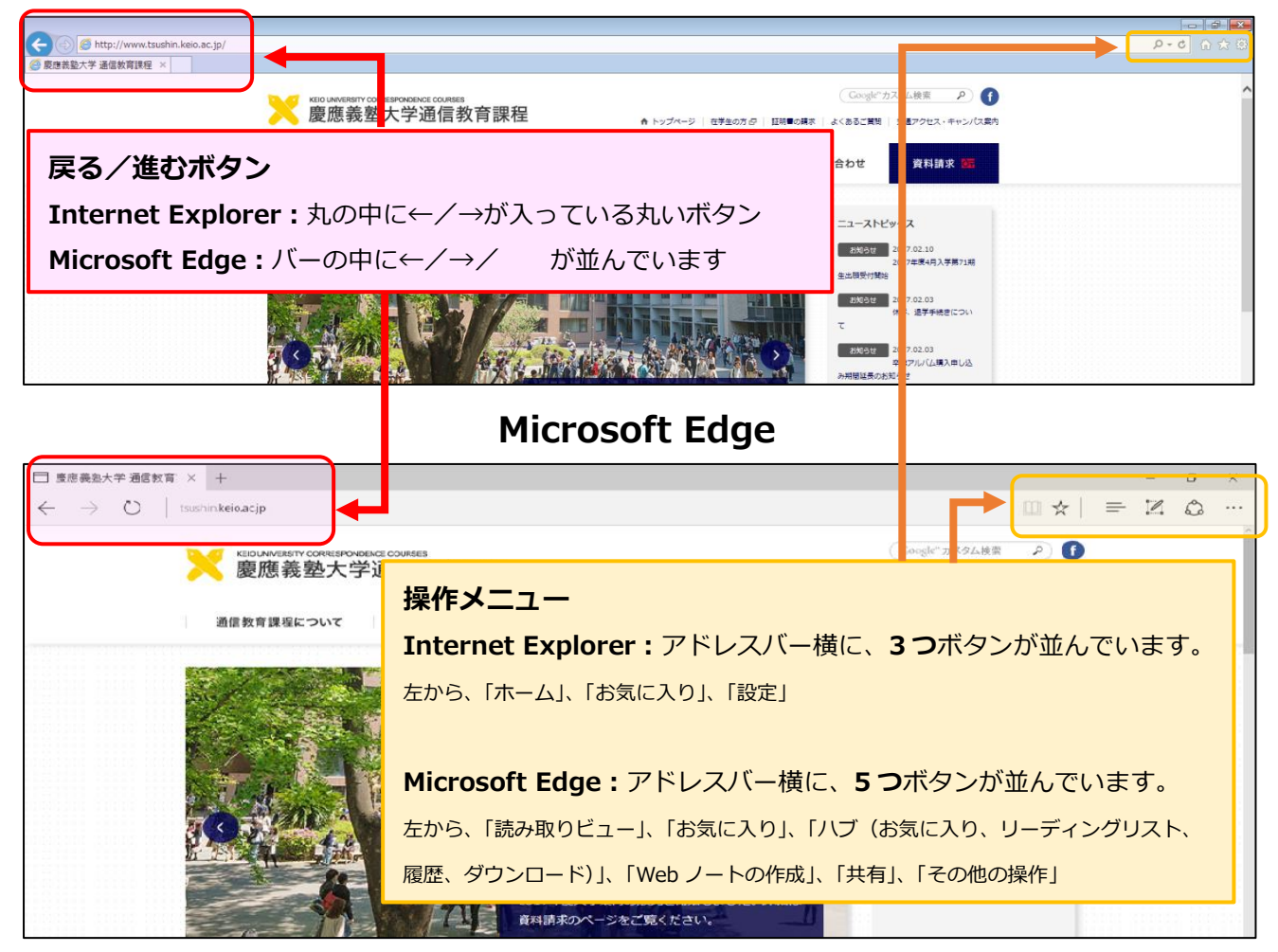

# <span id="page-7-0"></span>**2.kcc-channel を利用する**

## <span id="page-7-1"></span>**(1)ログインをする**

kcc-channel は成績状況等個人情報を閲覧することができるため、ユーザー認証がかけら れています。ログインには**慶應IDとそのパスワード**の取得が必要になりますので、必ず アクティベーション作業を実施してからログインしてください。 アクティベーション作業について[はこちらを](https://www.tsushin.keio.ac.jp/study/kojp.html)参照してください。

① kcc-channel のログイン画面を表示させます。ブラウザの URL 入力エリアに以下の URL を入力し、ログイン画面を表示させます。

ログイン画面 URL <https://kcc-channel.keio.ac.jp/sp/UpLogin>

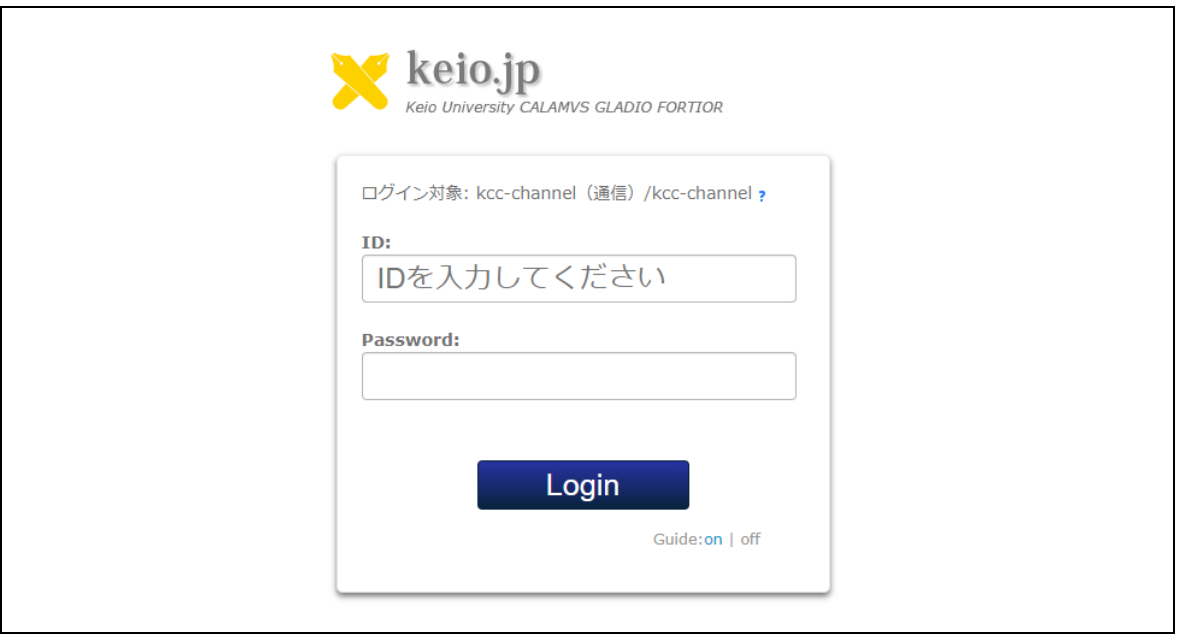

ログイン画面のイメージ

② ログイン画面では**慶應ID**と**そのパスワード**を入力し、「**Login**」ボタンをクリックし ます。

**<慶應 ID やパスワードを忘れた場合、アクティベーションができない場合>** こちらの keio.jp [お問い合わせフォーム](https://wwwdc01.adst.keio.ac.jp/kj/tsushin/contact/kcc-kojp.html) よりその旨連絡してください。 <https://wwwdc01.adst.keio.ac.jp/kj/tsushin/contact/kcc-kojp.html>

### <span id="page-8-0"></span>**(2)ポップアップブロックの解除の設定 ~kcc-channel を利用する前に~**

ある特定の Web ページ開いたとき、今まで開いていたウィンドウとは別に自動的に一番 手前に開かれる小さなウィンドウを、「ポップアップウィンドウ」(またはポップアップ)と いいます。

ポップアップは、ユーザーの意図とは関係なく開くことから、セキュリティ保護のため、 ほぼ主要なブラウザで初期状態として自動で開くことをブロックする機能が実装されてお り、これを一般に「**ポップアップブロック機能**」と呼びます。

kcc-channel では、各種機能でこの「ポップアップ」を活用しており、**kcc-channel に 対してもポップアップブロック機能を有効としていると各種機能の利用に大幅な支障を来 たすこととなります。**そのため、kcc-channel に対してはポップアップブロック機能を解除 するとともに、不要なサイトに対しては引き続き有効としておくことを推奨しています。 (ただし、個別サイトに応じた設定の可否については、ブラウザによります)

#### <span id="page-8-1"></span>**① Microsoft Edge の場合**

Microsoft Edge を起動し、「**・・・**」(詳細)をクリックして、「設定」をクリックします。 「詳細設定を表示」をクリックすると、『ポップアップをブロックする』の設定をオフにし ます。(サイトごとの許可ではなく全てのサイトに適用されます)

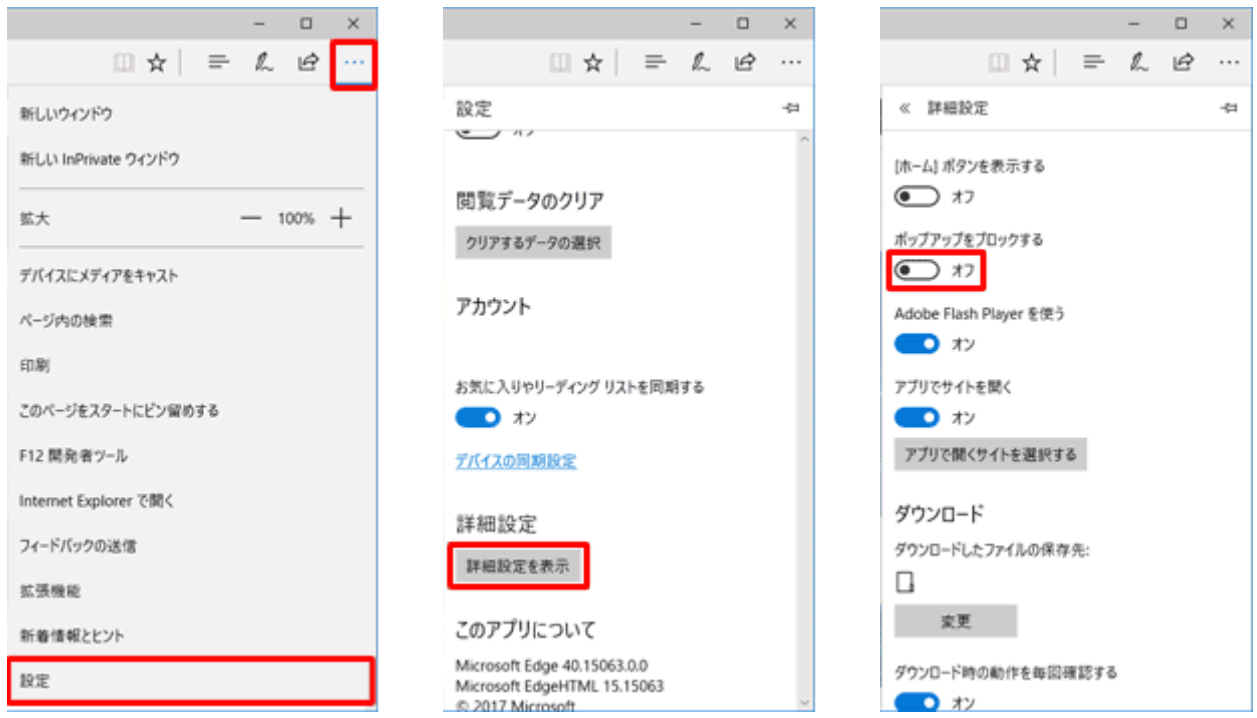

※OS や Edge のバージョンによって若干変わる場合があります。

#### <span id="page-9-0"></span>**② Google Chrome の場合**

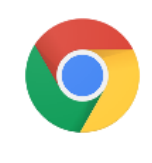

トップ画面の「お知らせ」などクリックすると、Google Chrome では、**画面の上部の アドレスバーに**赤枠のメッセージが表示されます。

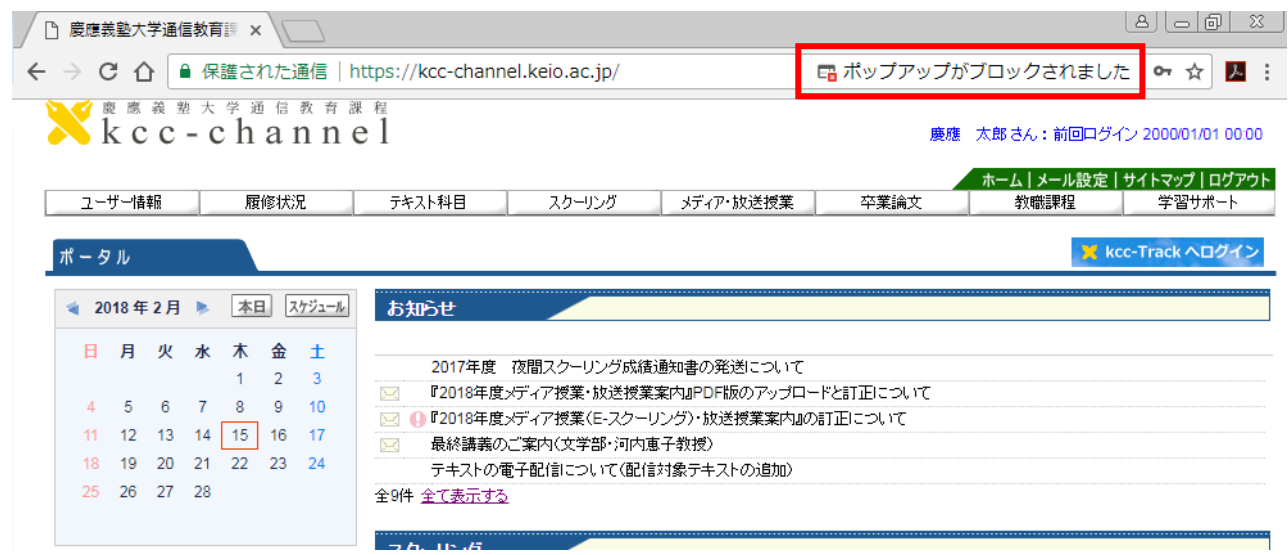

「ポップアップがブロックされました」のメッセージをクリックすると、以下のようなメッ セージが表示されますので、「https://kcc-channel.keio.ac.jp のポップアップを常に許可 する」の横の○をクリックの上、「完了」ボタンをクリックしてください。

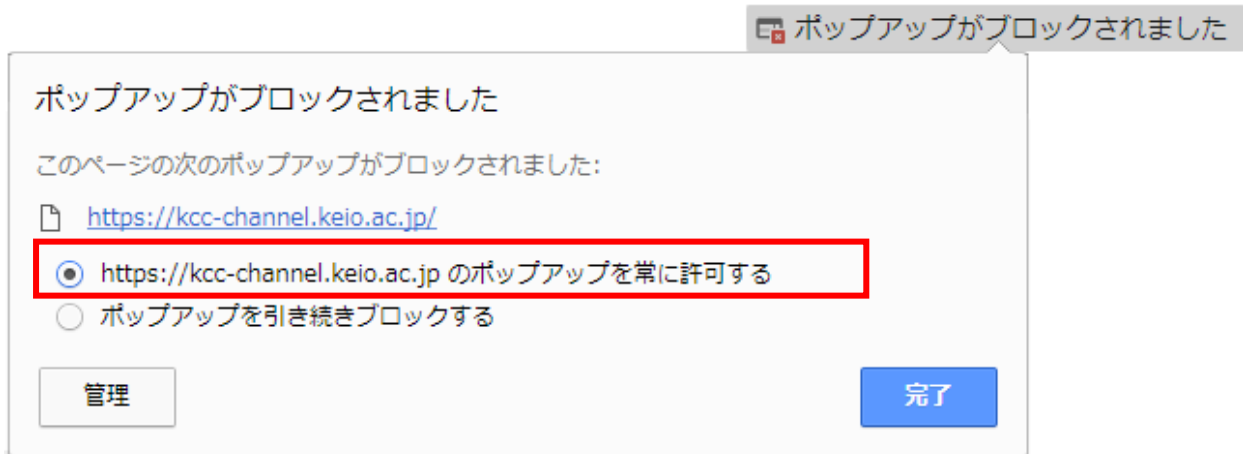

※表示の見た目やメッセージの文言はバージョンによって若干変わる場合があります。

#### <span id="page-10-0"></span>**③ Mozilla Firefox の場合**

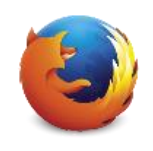

トップ画面の「お知らせ」などクリックすると、Mozilla Firefox では、**画面の上部に** 赤枠の黄色いメッセージが表示されます。

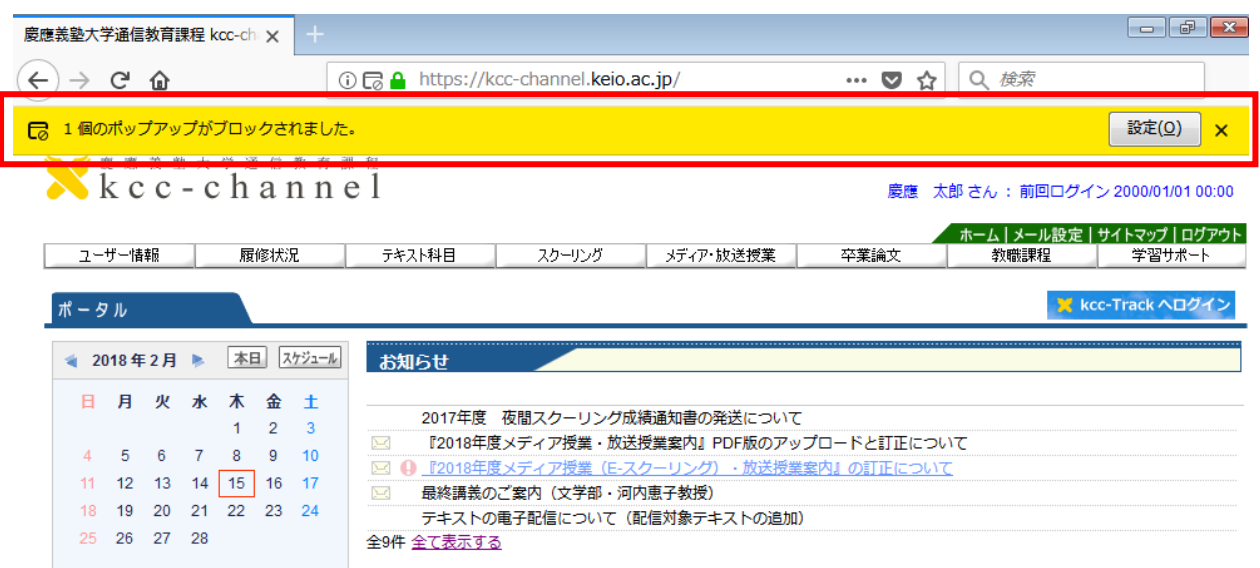

「設定(Q)」ボタンをクリックすると、以下のように選択肢が表示されますので、 「**このサイト(kcc-channel.keio.ac.jp)によるポップアップを許可する(P)**」をクリッ クします。

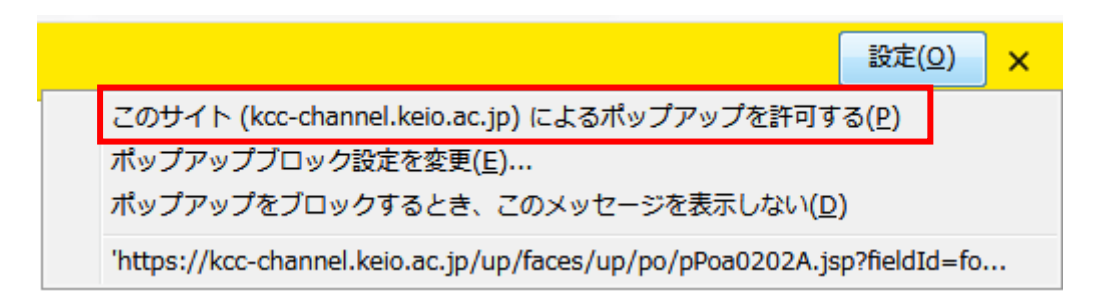

※表示の見た目やメッセージの文言はバージョンによって若干変わる場合があります。

#### <span id="page-11-0"></span>**④ Macintosh の場合(Safari)**

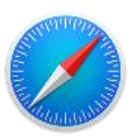

Macintosh のコンピューターで標準インターネットブラウザに設定されている「Safari」 では、①~③までのブラウザと異なり、ポップアップがブロックされていることが表示され ません。

#### **(Safari v.11 以前)**

Safari を起動し、**画面上のメニューバーから「Safari」→「環境設定」**をクリックします。 「セキュリティ」のタブを開いて、「**ポップアップウィンドウを開かない**」のチェックマー クを外してください。ただし、Safari v.11 以前では、ページ単位でのブロック・許可など も設定できず、Safari 全体での一律の設定となります。

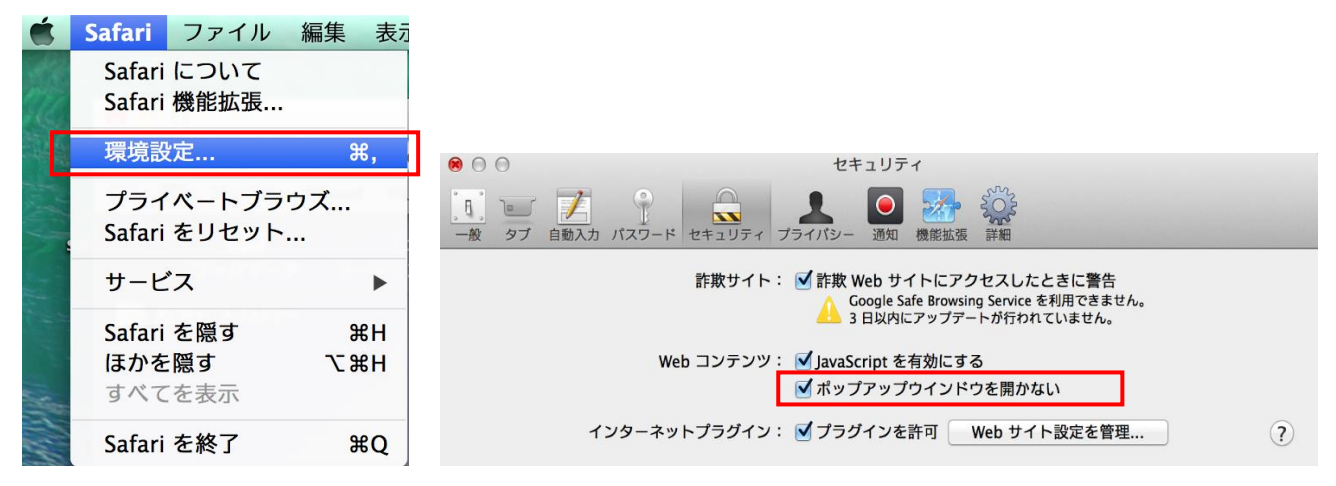

※表示の見た目やメッセージの文言はバージョンによって若干変わる場合があります。

#### **(Safari v.12 以降)**

Safari を起動し、kcc-channel を開いた状態で、**アドレスバー**(画面上部の URL が表示 されているエリア)**を右クリック**し、「**この WEB サイトでの設定...**」をクリックします。 「ポップアップウィンドウ」の設定を「**許可**」とすると、kcc-channel 上でのポップアッ プウィンドウを許可することができます。

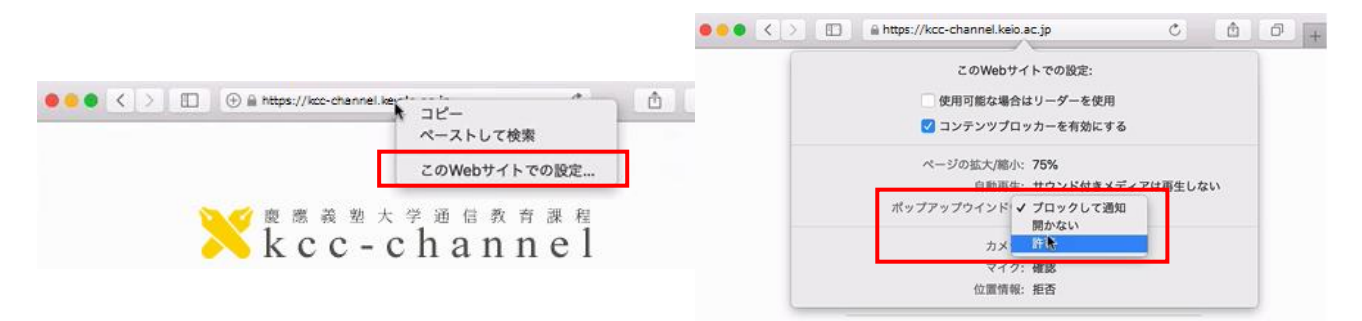

アドレスバーから設定できない場合は、画面上のメニューバーから「Safari」→「環境 設定」を開き、「Web サイト」から「ポップアップウィンドウ」を開いて、ポップアップ ウィンドウの設定を「許可」としてください。

**※Safari の「リーダー」機能は必ず「オフ」にしてください。**

#### <span id="page-12-0"></span>**⑤ スマートフォン・タブレットで利用する場合(参考)**

kcc-channel ではスマートフォン・タブレット端末での利用を推奨していませんが、やむ を得ずスマートフォン・タブレット端末で利用する場合の、ポップアップブロック機能の解 除方法を掲載いたします。なお、本マニュアルで掲載するのは iOS、Android を OS として いるスマートフォン・タブレット端末での解除方法で、それ以外の OS を持つ端末について は各自で確認してください。また、OS のバージョン、機種等によって操作方法が異なる場 合があります。

ただし、この説明は kcc-channel の全ての機能を iOS、Android 端末で動作することを 保証しているものではありません。推奨環境外での動作不良を理由とした期限後の履修申告 や科目試験受験申込等各種手続についての特別措置はありません。また、ポップアップブロ ック機能を解除したことによるセキュリティレベルの低下や、それに伴う各端末でのトラブ ル発生について、通信教育部では一切責任を負いかねますので、あらかじめご了承ください。

#### **○iOS 端末の場合(iPhone、iPad 等)**

「設定」アプリ→「Safari」の順にタップし、「ポップアップブロック」を左にスワイプ またはタップして、解除してください。

(以下の画面のように緑の場合は「**有効**」)

|           | $\Rightarrow$ | 00:00             |                    | 00000        | 4G<br>00:00   | <b><i><b></b></i> → * 90%</b> | 4G<br>00000       | $@4*90%$ $@9$<br>00:00 |
|-----------|---------------|-------------------|--------------------|--------------|---------------|-------------------------------|-------------------|------------------------|
|           | 金曜日           |                   | $\sim$             |              | 設定            |                               | 〈設定               | Safari                 |
| メッセージ     | カレンダー         | 写真                | カメラ                |              |               |                               | 一般                |                        |
|           |               | $\bullet$         | >>>                | $\mathbb{R}$ | メール/連絡先/カレンダー | >                             | パスワードと自動入力        |                        |
| 天気        | 時計            | マップ               | ビデオ                |              | メモ            | ⋗                             | お気に入り             | お気に入り >                |
|           |               |                   |                    | I.           | リマインダー        |                               | リンクを開く            | バックグラウンド >             |
| メモー       | リマインダー        | 株価                | <b>Game Center</b> | ╰            | 電話            |                               | ポップアップブロック        |                        |
| Newsstand | iTunes Store  | <b>Ave. Chair</b> | <b>Books</b>       |              | メッセージ         | $\mathcal{P}$                 |                   |                        |
|           |               |                   |                    |              | FaceTime      |                               | プライバシーとセキュリティ     |                        |
|           | $\frac{1}{2}$ |                   |                    |              |               |                               | 追跡しない             |                        |
| ヘルスケア     | Passbook      | 設定                |                    |              | マップ           |                               |                   | Cookie をブロック 訪問したWeb > |
|           |               |                   |                    |              | コンパス          |                               | 詐欺Webサイトの警告       |                        |
|           |               |                   |                    | x            | Safari        |                               | Safariとプライバシーについて |                        |
|           |               |                   |                    |              |               |                               |                   |                        |
| 電話        | メール           | Safari            |                    | л            | ミュージック        |                               |                   | 履歴とWebサイトデータを消去        |

※iOS のバージョンによってメニュー構成が若干変わる場合があります。

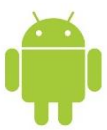

トップ画面の「お知らせ」などタップすると、画面下部に、「ポップアップが ブロックされました」と表示されます。「常に表示」をタップすると、kcc-channel での ポップアップウィンドウが別タブとして開くようになります。

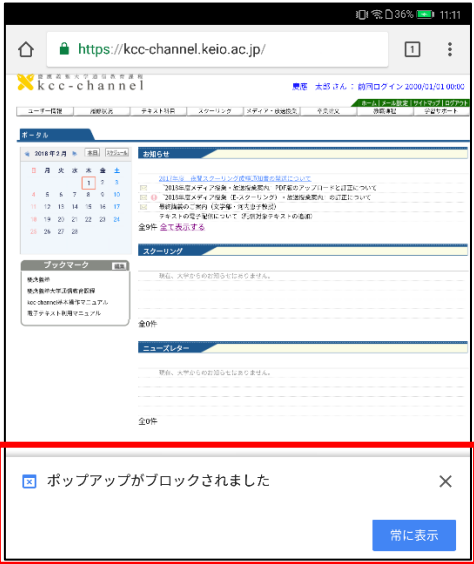

あるいは、ブラウザ画面右上のメニューアイコン「 · 」をタップし、「設定」→「サイ トの設定」→「ポップアップ」と進むと、ポップアップブロックを解除することもできます。

| 影色活体のみを使<br>■空間21: ■ 113.09                                                                                                 | ■图213→1309<br>影色通話のみを使               | ■ 图 图 213 ■ 113.09<br>影色通話のみますや        | 影色通話のみとを受<br><b>■全日213 ■ 113.10</b>          |
|----------------------------------------------------------------------------------------------------|--------------------------------------|----------------------------------------|----------------------------------------------|
| $\odot$<br>G<br>A ittps://kcc-channel.keio.ar<br>土<br>☆<br>$\rightarrow$                                                    | 設定<br>◉<br>$\leftarrow$              | サイトの設定<br>0<br>$\leftarrow$            | $Q$ :<br>← ポップアップ                            |
| Xkcc-c 新しいタブ                                                                                                    | $\sqrt{\frac{N}{2}}$<br>慶應義堅大学通信被自課程 | $\equiv$<br>すべてのサイト                    | ボップアップ<br>$\Box$<br>サイトでのポップアップ表示をプロックする(推奨) |
| 新しいシークレットタブ<br>Deer 10<br>プックマーク<br><b>Penfort</b>                                                                          | 基本設定                                 | Cookie<br>٨<br>詳正                      | 例外<br>$\checkmark$                           |
| $-$ arg<br>最近使ったタブ                                                                                                    | 検索エンジン<br>Google                     | 現在地<br>۰<br>プロック                       |                                              |
| $+ 45776770691$<br>用屏<br>locatornelを利用することだり<br>コックオンの見てはがずけってく                                                             | 自動入力とお支払い                            | カメラ<br>m.                              |                                              |
| だまされたままにしておくという<br>ダウンロード<br><b>YOMN/FED. 440.73</b><br>M-4000 Mill State 21-5.25<br>ては、お下をご参照ください。                         | パスワードの保存<br>オン                       | 最初に確認する                                |                                              |
| ervectablisess 共有                                                                                                    |                                      | マイク<br>€<br>最初に強認する                    |                                              |
| スマートフォンチクフレットが引<br>No.22+12MXTF->0 ページ内検索<br>りよい<br>る場合にもすべたら行ってく。                                                          | ホームページ<br>オン                         | 通知                                     |                                              |
| ホーム画面に追加<br>コクイン作のおすが必要という。<br>実のが「ヒルガは、アマこっちし                                                                              | 詳細設定                                 | 最初に確認する                                |                                              |
| ⊓<br>-Steamlermator2 PC版サイト<br><b>Dicional</b>                                                                              | プライバシー                               | Javascript<br>$\Xi$<br>詳正              |                                              |
| (定社ドンテナンス時計)<br>その人気といういくのお言いられ<br>設定<br>(XX) システムの中国を開                                                                     | ユーサー補助機能                             | ポップアップ                                 |                                              |
| www.www.taketto.rd ヘルプとフィードバック                                                                                              | サイトの設定                               | Γ4<br>プロック                             |                                              |
| lengtermill. ログインキカリアの相談を言すってキッシュ<br>ンタイムアウトになります。その場合は問題にグインしてくだ<br>がい、なか、人にの中では思しているかった学科はお客され、<br>す。無意となっておりますのでご注意とださい。 | データセーバー<br>オフ                        | バックグラウンド同期<br>Φ<br>詳可                  |                                              |
| バスワードをこうに通告は、こちらよりお考い合わせくださ<br><b>ALC</b><br>コブインには「欠けずると、セキュリティ保険に関与からアカー<br>ウントがコックされコゲインできなくなりよよ、その間だにつ                  | Chrome について                          | m<br>メディア                              |                                              |
| いてもこちらより方向も右のをください。<br>CCC EXERCIA OCC.<br>0062                                                                             |                                      | Google 都訳<br>$\mathbf{q}_0$<br>最初に発誘する |                                              |

※Android のバージョンや機種によってメニュー構成が若干変わる場合があります。

なお、本マニュアルに記載したスマートフォン・タブレット端末でのポップアップブロ ックの解除方法はあくまで一例で、機種・OS のバージョン・ブラウザアプリ等によって は解除方法が異なる場合があります。個別の機種での設定方法のお問い合わせは、通信教 育部では対応いたしかねますので、あらかじめご了承ください。

## <span id="page-14-0"></span>**(3)kcc-channel の画面構成**

kcc-channel は主に 5 つのメニューで構成されています。

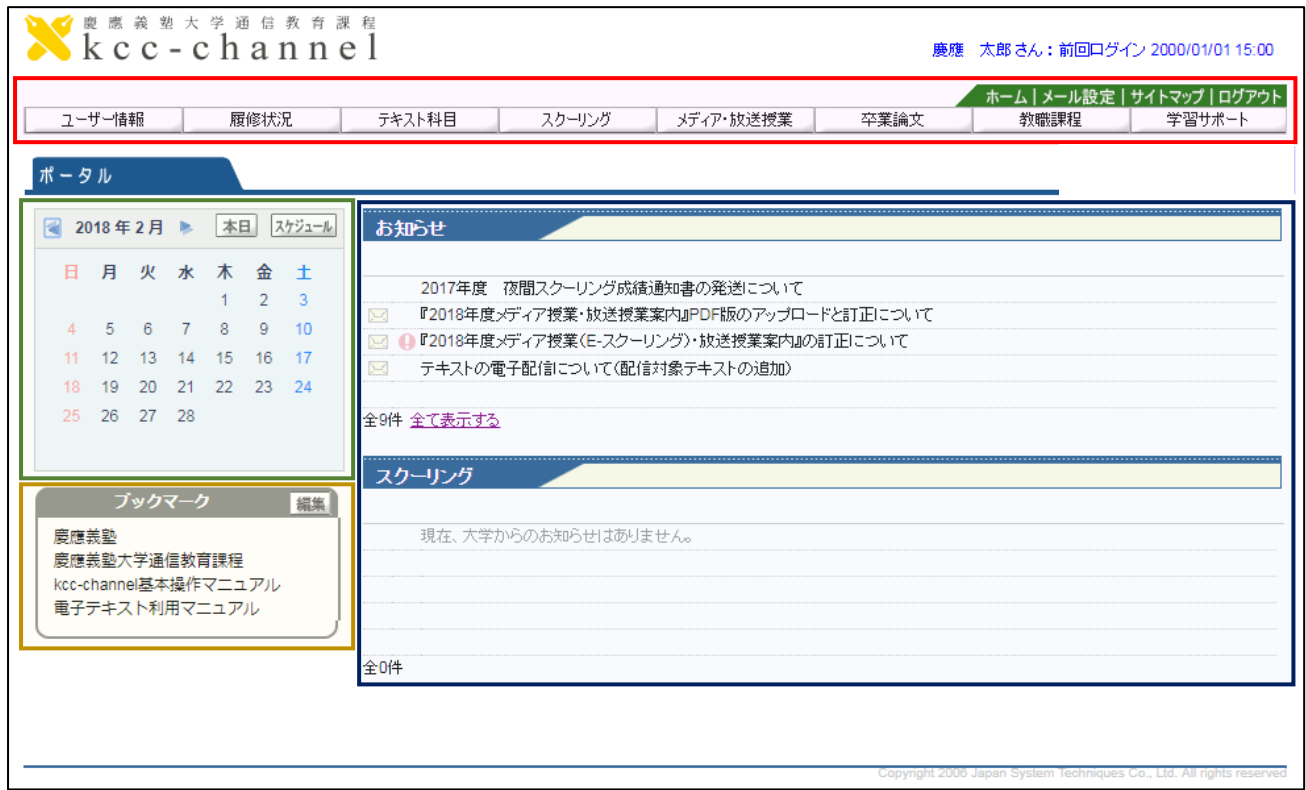

#### **赤色:メニューバー**

様々なメニューを格納しています。kcc-channel の各種機能を呼び出す際に使います。

#### **青色:掲示情報**

通信教育部から学生の皆様にお伝えする事項を表示しています。各メッセージをクリックすると、 ポップアップウィンドウで表示します。

## **緑色:カレンダー**

自分のスケジュール等を管理できます。

## **黄色:ブックマーク**

大切なマニュアルなどを掲載しています。

## <span id="page-15-0"></span>**3.kcc-channel でレポートを提出する**

2019 年度から、電子ファイルで作成したテキスト科目のレポートを、kcc-channel を利 用して提出できるようになりました。この章では、レポートの提出から結果確認までの操作 方法を解説します。

#### <span id="page-15-1"></span>**(1)kcc-channel でレポートを提出する際の注意点**

kcc-channel では、対象の科目・課題年度に限り、kcc-channel 内でレポートを提出する ことができます。対象の科目については別途などで確認してください。ただし、提出したレ ポートが不合格となった場合は、再提出期限切れ(再履修)にならない限り、**提出方法(WEB または郵送)を切り替えることはできません**。

kcc-channel と郵送どちらもレポートを提出した場合、**先に事務局での受付処理が完了し たレポートのみが有効**となります。また、電子ファイルでのレポートの作成方法を含めて、 基本的なパソコンやワープロソフトの操作方法については事務局でのサポートはできませ ん。各自で確認してください。

なお、kcc-channel はメンテナンスのため、利用を一時的に停止することもありますので、 メンテナンス時間等のご案内には十分注意してください。

#### <span id="page-15-2"></span>**(2)提出できる電子ファイルの種類**

kcc-channel を利用して提出することができるレポートは、以下の拡張子、サイズ上限を 満たすファイルに限られています。これら以外の拡張子、あるいはサイズ上限を超過した容 量のファイルは、kcc-channel を利用して提出することができません。

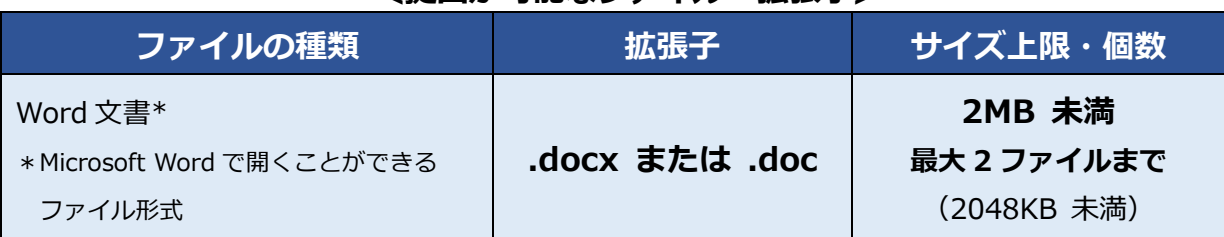

#### **〔提出が可能なファイル・拡張子〕**

『Microsoft Word』の利用を前提にしていますが、macOS 標準搭載の『Pages』や、『WPS Office(旧 KINGSOFT Office)』等のワープロソフト、『Google ドキュメント』等のブラウ ザを利用するオフィスソフトを利用することもできます。ただし、初期設定では提出ができ ない拡張子で保存される可能性もありますので、必ず提出が可能な拡張子のファイルになる 様に各自で設定に注意してください。

## <span id="page-16-0"></span>**(3)提出するレポートの様式**

提出するレポートファイルの様式について、一例を紹介します。以下はレポートを「ワー プロ用のレポート用紙」を使用して提出する場合の様式に準じています。『塾生ガイド』の 「4章通信授業による学習②-3l レポートの作成・提出方法-(3)レポートの書き方-2) ワープロ」部分も必ず参照してください。

「レポート課題」で担当教員からの指示がある場合は、そちらを優先してください。

| 項目            | 様式                                                     |
|---------------|--------------------------------------------------------|
| Word 文書のファイル名 | 任意のファイル名で構いません<br>(提出時に自動でファイル名が変更されます)                |
| ヘッダーの表記       | Word 文書のヘッダー部分に、以下を記載<br>学籍番号8桁+氏名<br>例) 01234567 慶應太郎 |
| 一頁あたりの行数・文字数  | 外国語科目: 一頁15行 (文字数定めなし)<br>外国語以外の科目:一頁20行 (一行40字)       |
| 一行目           | 科目名・課題年度を記載してください                                      |
| 文字の大きさ        | 10~12ポイント                                              |
| ページ番号         | ページ番号を表示する                                             |

**〔推奨するレポート様式〕**

## <span id="page-17-0"></span>**(4)レポートを提出する**

#### **メニューバー:「テキスト科目」→「レポート」→「レポート提出」**

#### <span id="page-17-1"></span>**① レポート提出状況一覧**

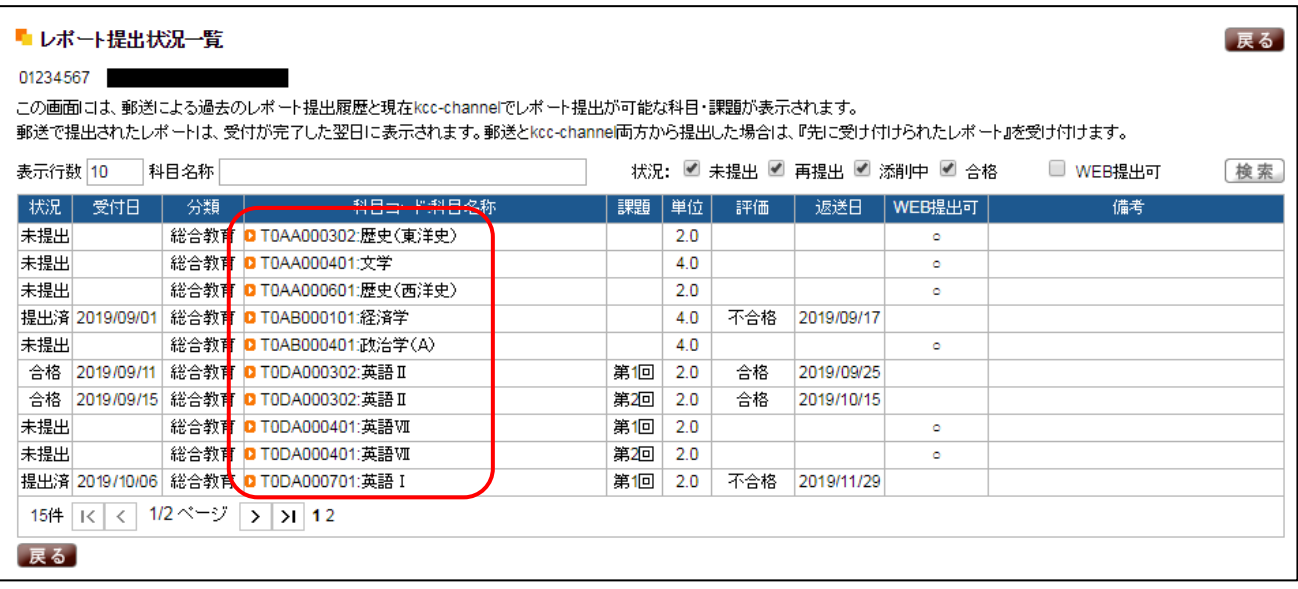

「レポート提出」機能を開くとまず、「レポート提出状況一覧」画面が開きます。

「レポート提出状況一覧」には、**kcc-channel 内でレポート提出可能な科目に加え、郵送 でレポートを提出した科目、仮認定を含む既にレポート合格済の科目**が表示されています。 そのうち、kcc-channel 内で提出が可能な科目には、「WEB 提出可」欄に〇印が付いていま す。また、科目の状況によって「備考」欄には次のようなメッセージが表示されます。

#### **〔備考欄に表示されるメッセージ例〕**

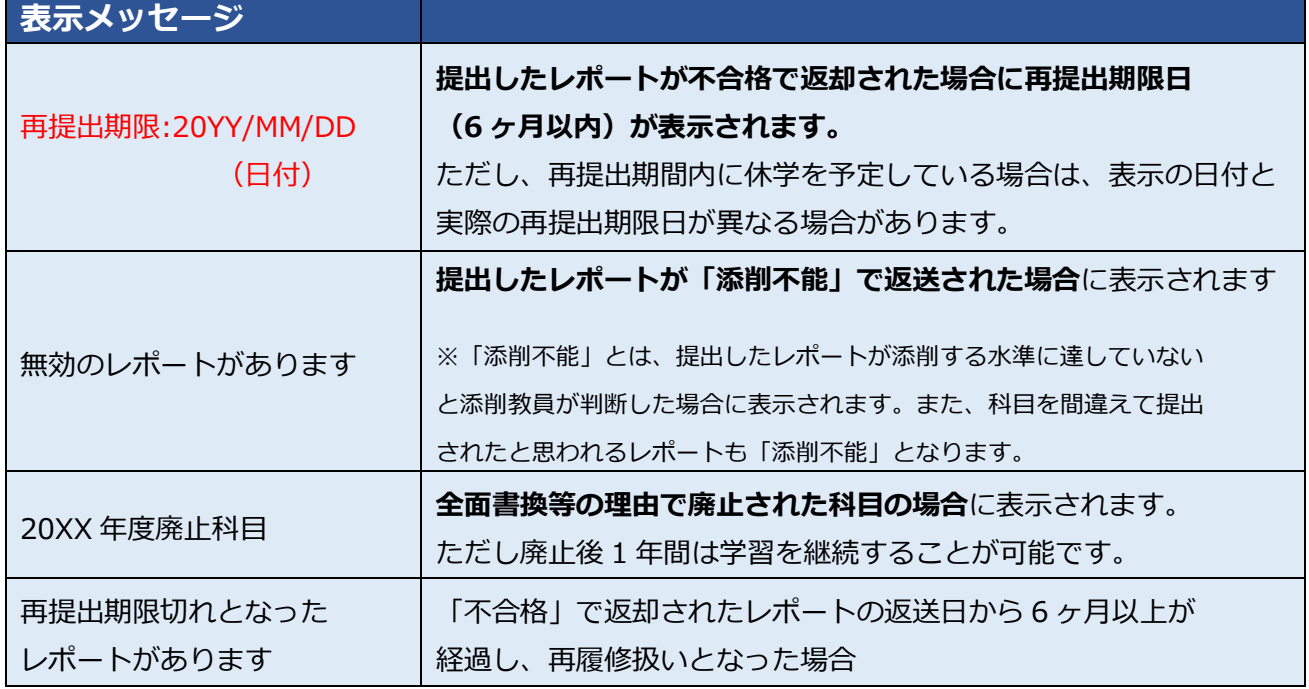

#### ①「レポート提出状況一覧」の画面で提出したい科目の科目名をクリックすると、以下の 「**レポート提出履歴一覧**」の画面が開きます。

#### <span id="page-18-0"></span>**② レポート提出履歴一覧**

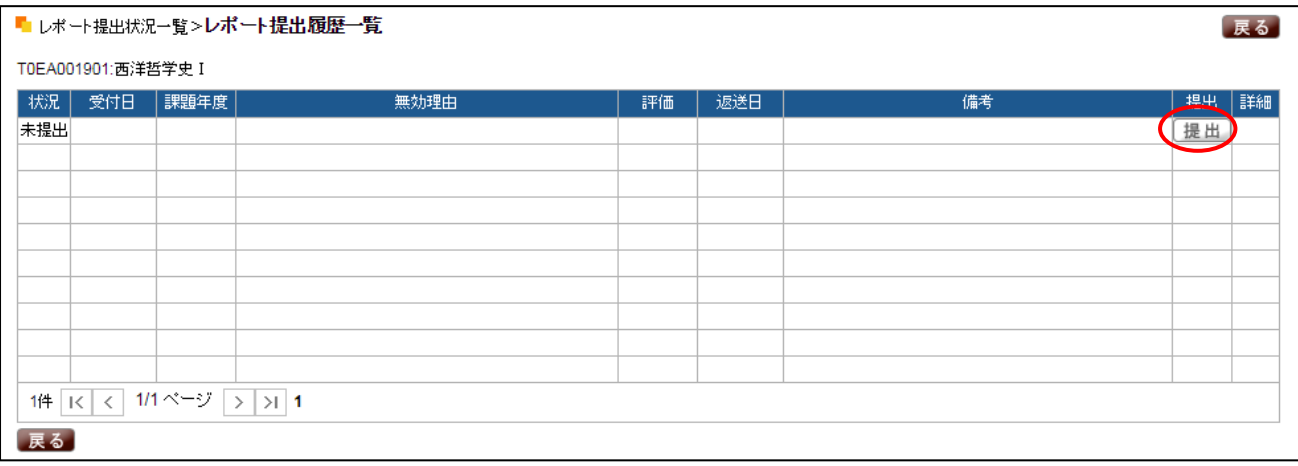

「**レポート提出履歴一覧**」ではその科目のレポート提出状況が表示されます。画面を開い た時点で kcc-channel で提出可能な科目には「**提出**」ボタンが表示されます。**レポートを 提出する場合は「提出」ボタンをクリックしてください。**

過去に一度も提出したことがない科目で、kcc-channel 内で提出可能な科目の場合、一番 上の行に「状況」欄が「未提出」と表示されます。

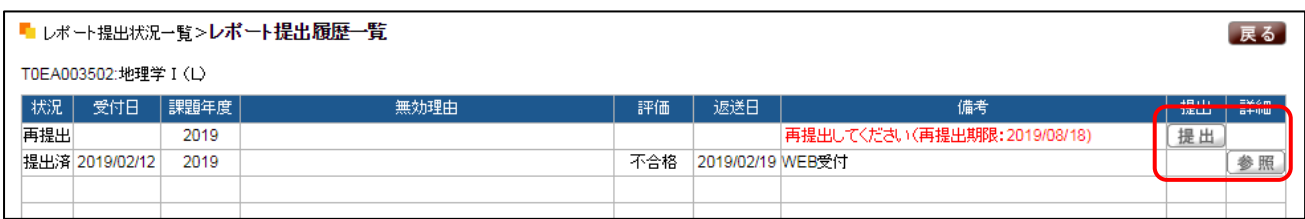

kcc-channel で過去に提出されたレポートは備考欄に「WEB 受付」と表示されます。 過去に提出したレポートの添削結果を確認したい場合は、「**参照**」ボタンをクリックしてく ださい。

また、過去に提出したレポートが「不合格」で返却され、かつそのレポートの返送日から 6 ヶ月以内の再提出期限内であれば、再提出することができます。再提出期限内は備考欄に 「再提出してください(再提出期限:20YY/MM/DD)」が表示され、「**提出**」ボタンが表示 されます。

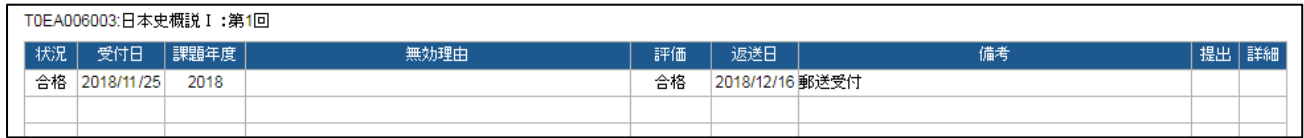

なお、郵送で提出したレポートの履歴も確認できます。その場合「備考欄」には「郵送 受付」と表示されます。また、「提出」や「参照」等のボタンは表示されません。

## <span id="page-19-0"></span>**③ レポート提出**

②レポート提出履歴一覧の画面で「提出」ボタンをクリックすると、「レポート提出」画面 が表示されます。

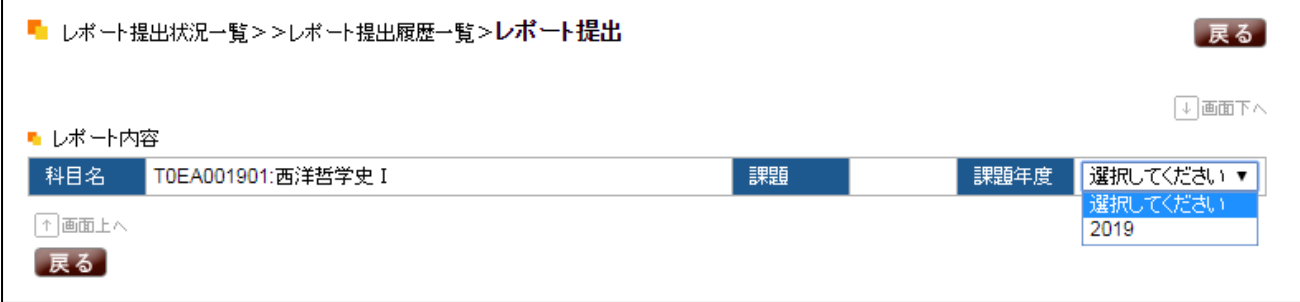

まず提出したい課題年度をプルダウンで選択します。課題年度を選択すると、レポート 課題が表示されます。

## **※再提出時は前回提出レポートの課題・問題選択が自動で表示され、変更できません。 また、再提出の場合は、前回提出した不合格レポートの添付は不要です。**

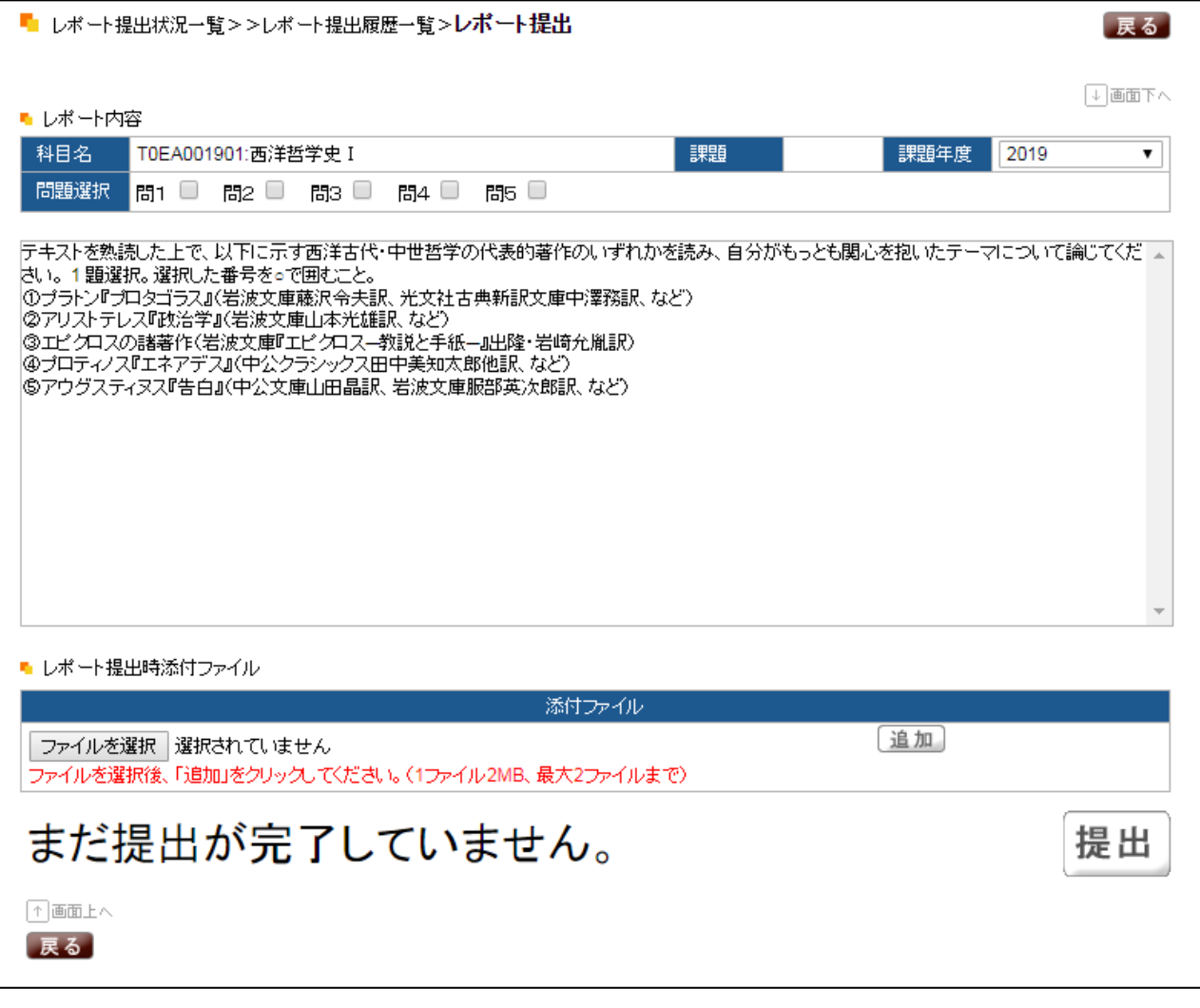

<sup>\*</sup>画面イメージは Google Chrome 版の画面です。

#### **1)問題選択 (【選択課題】の場合のみ)**

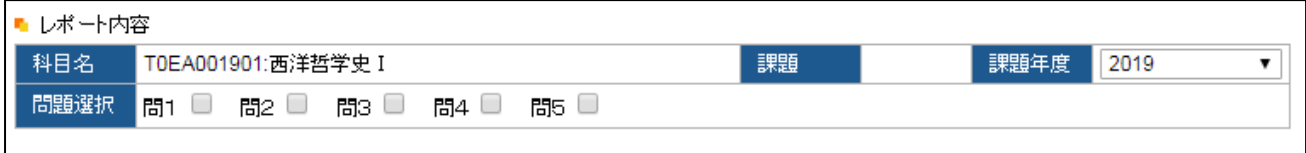

レポート課題集で【選択課題】とされている課題の場合、選択した問題番号にチェック ボックスを入れてください。

#### **2)ファイルを添付する**

ファイル添付の方法は、ブラウザによって異なります。以下では、Internet Explorer、 Google Chrome、Mozilla Firefox の場合を例示します。

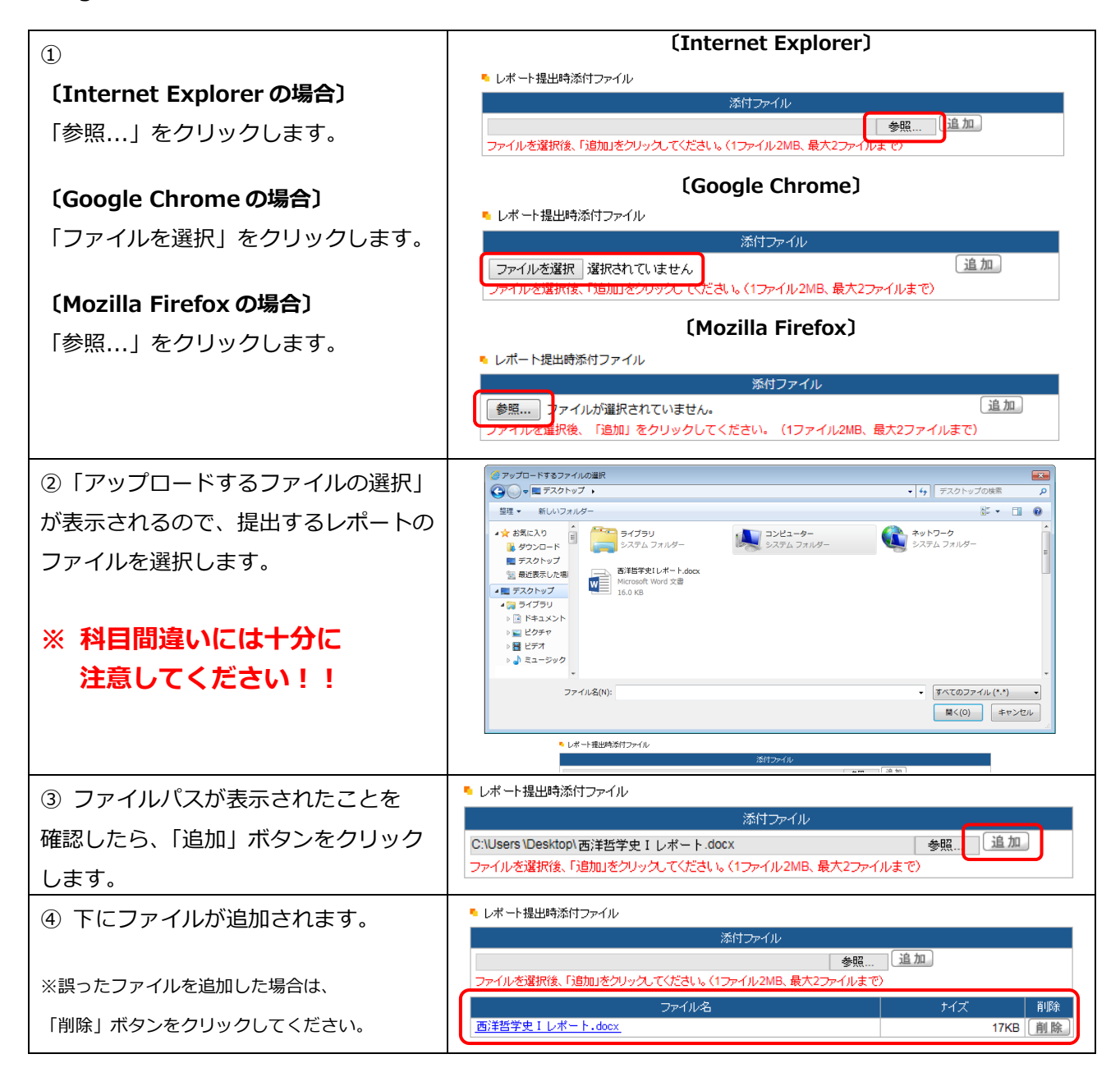

#### **3)提出を確定する**

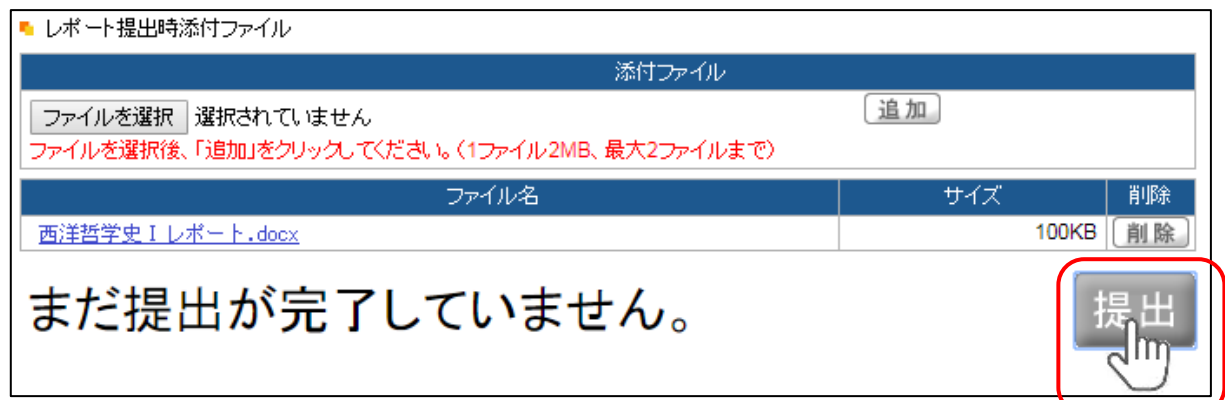

ファイルの添付が完了したら、画面下部の「**提出**」ボタンをクリックしてください。 **この時点ではまだ提出が確定していません。必ず以下のメッセージを確認してください。**

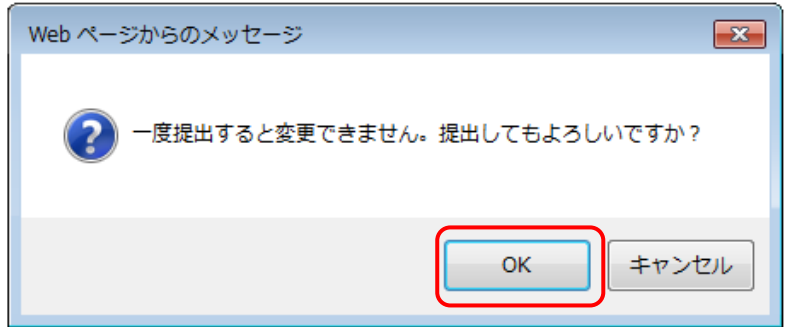

「提出」ボタンをクリックすると、Web ページからのメッセージが表示され、最終確認 が求められます。例えば次のような事項を確認して、間違えがなければ「**OK**」をクリック してください。

- ✓ **提出したい科目は間違えていませんか?**
- ✓ **提出したい課題年度は間違えていませんか?**
- ✓ **提出するファイルは間違えていませんか?**
- ✓ **再提出で、前回のレポートを添付していませんか?(不要)**

「OK」を押すと、提出を完了できます。**このメッセージで「OK」を押さない場合は、 提出が完了していません。十分に注意してください**。

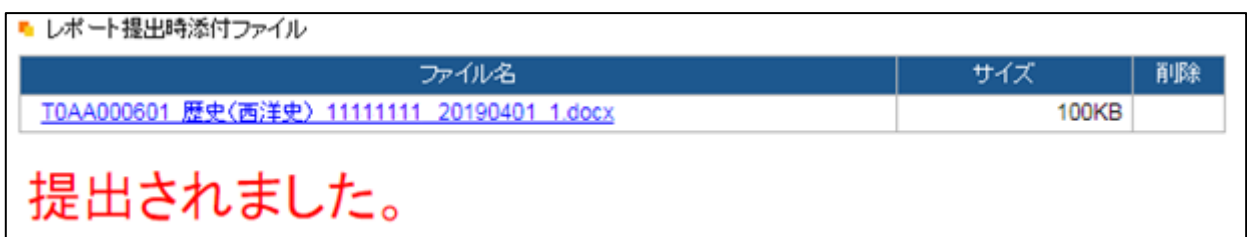

「OK」をクリックすると、提出が完了し、「提出されました。」と表示されます。

また、提出時にファイル名が、科目コード・科目名・学籍番号・提出日付を用いたファイ ル名に自動で変更されます。

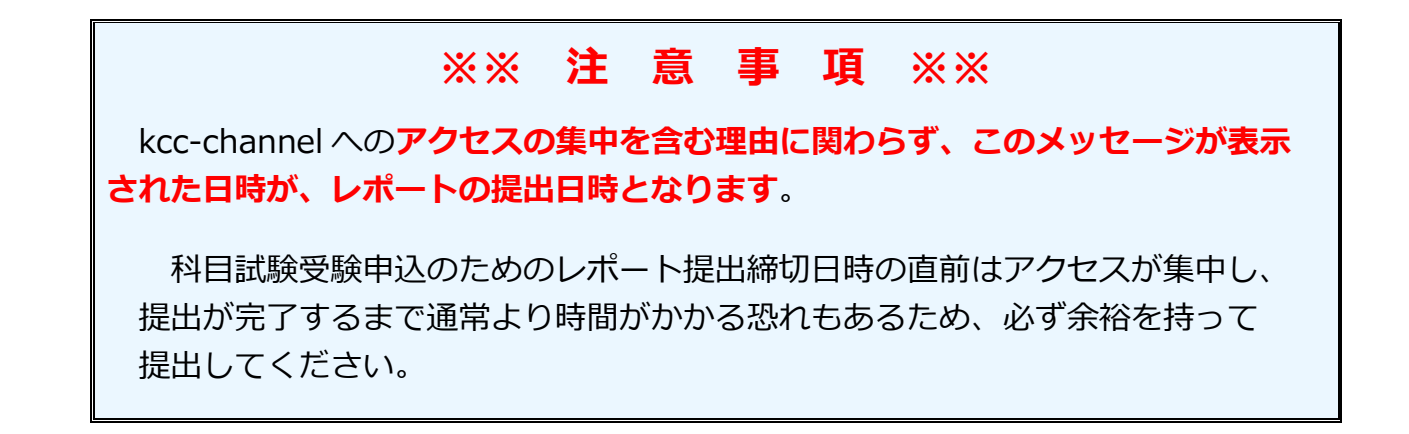

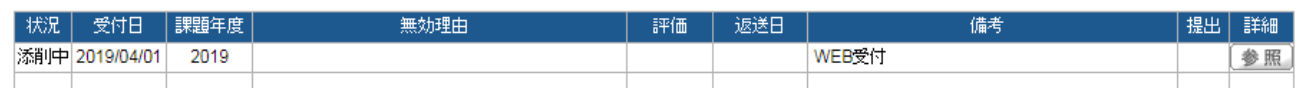

提出が完了すると、「状況」欄が「添削中」に変わり、「受付日」に提出が完了した日付が 表示されます。また、「提出」ボタンが表示されなくなり「参照」ボタンが表示されます。

## <span id="page-23-0"></span>**(5)添削結果を確認する**

kcc-channel で提出したレポートの添削結果は、kcc-channel 上で返送されます。

|状況 | 受付日 | 課題年度| 無効理由 評価 | 返送日 | 備考 提出 詳細 提出済 2019/02/01 2019 不合格 2019/03/01 WEB受付 教員から添削が返却されると、「状況」欄が「提出中」に、「評価」、「返送日」がそれぞれ

表示されます。添削結果を確認する際は「**参照**」をクリックします。

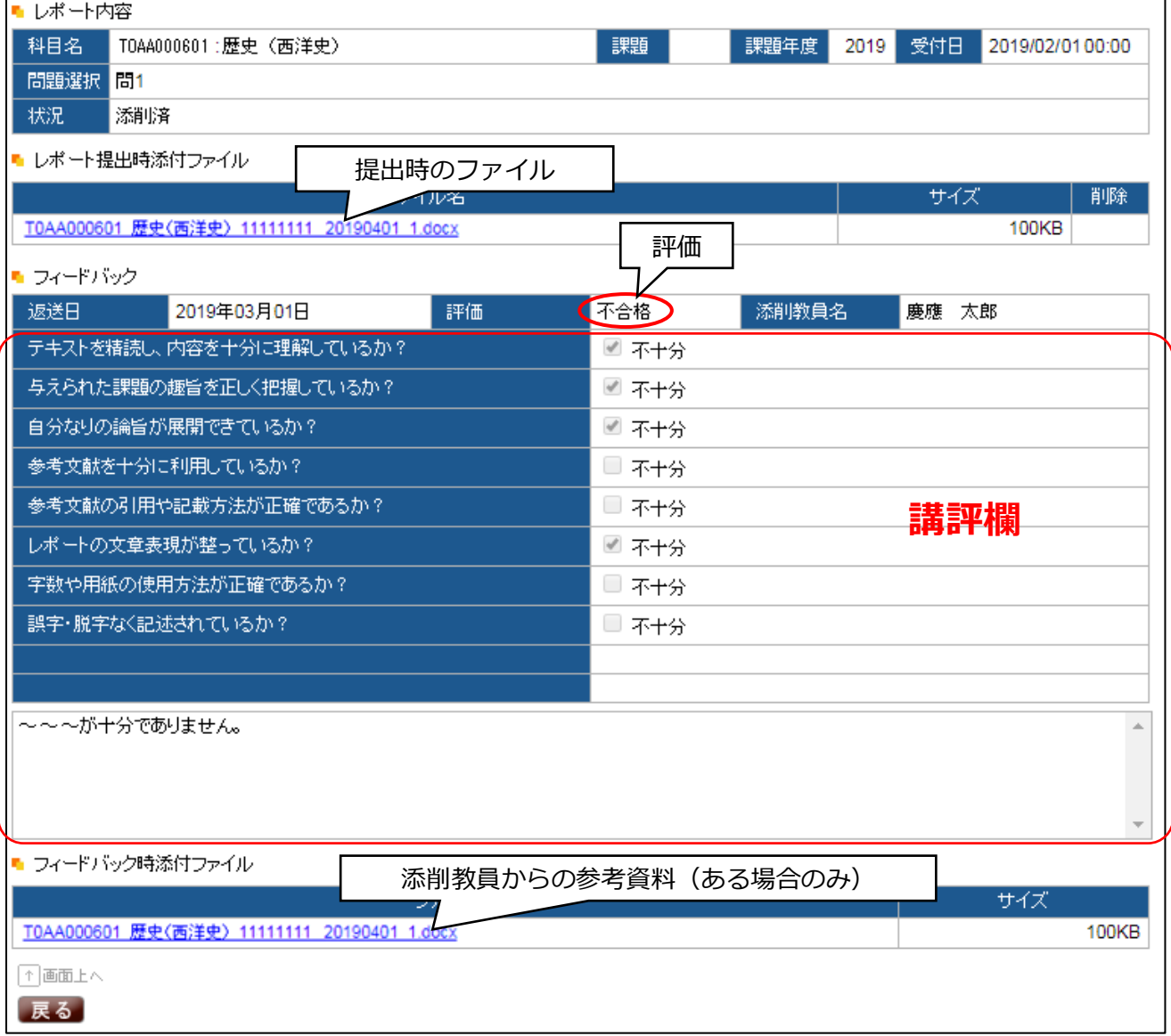

参照画面では、提出時のファイル、評価、講評欄、添削教員からのコメントを確認するこ とができます。

また、教員からコメントだけでなく参考資料として添付ファイルが添付されている場合も あります。提出時のファイルや教員からの参考資料がある場合、ファイルをダウンロードし て確認してください。

# <span id="page-24-0"></span>**4.kcc-channel で申し込む**

## <span id="page-24-1"></span>**(1)科目試験の受験申込**

#### **メニューバー:「テキスト科目」→「科目試験」→「科目試験受験申込」**

#### ■科目試験実施一覧

操作説明

1. 表示されている年度で実施される科目試験一覧です。その中で現在受験申込が可能な科目試験は、「申込」ボタンが表示されています。

- 2. 新規で受験申込を行う場合、申込欄の「申込」ボタンをクリックしてください。
- 3. 既に登録済の受験申込情報を確認する場合は「申込状況」ボタンを、編集する場合は「変更・取消」ボタンをクリックしてください。

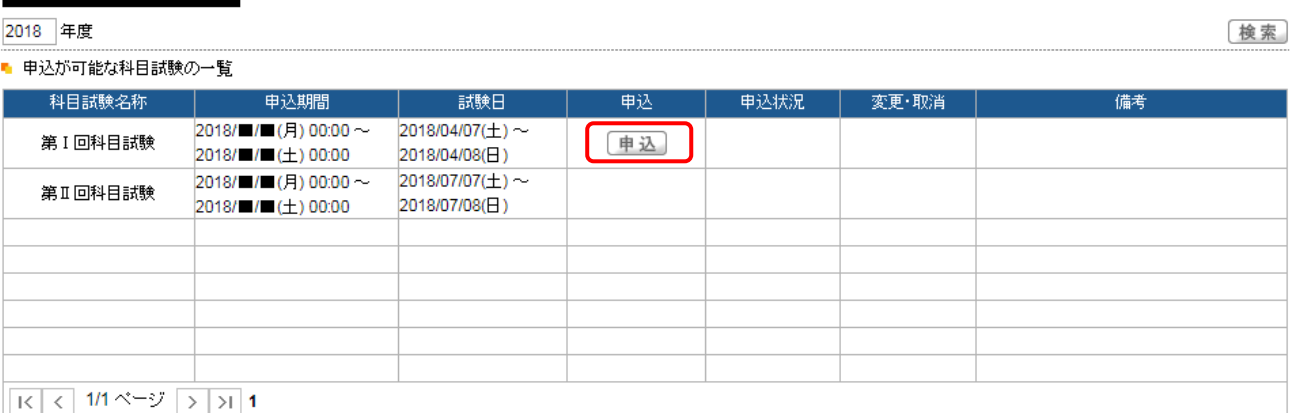

#### 戻る

申し込みたい科目試験の「**申込**」ボタンをクリックします。「申込」ボタンが表示されて いない場合は、期間外等の理由のため、申し込みができません。

#### ■ 科目試験実施一覧>科目試験受験申込

操作説明

1. 試験地から受験を希望する地区を、受験を希望する群のブルダウンリストから、受験科目を選択してください。

2. ブルダウンリストに表示されるのは、配本済あるいは追加履修申込、自由科目履修申込が受け付けられた科目のみとなります。

3. すでこ科目試験が合格している、あるいは科目の単位修得が確定している科目は、プルダウンリストに表示されません。

- 4.2、3以外の受験資格チェックは、申込時点では一切行いません。実際の受験許可・不許可については、科目試験前に送付される科目試験受験受付票(ハガキ)および科目試 験照会機能で確認してください。

#### ■ 試験日程·場所

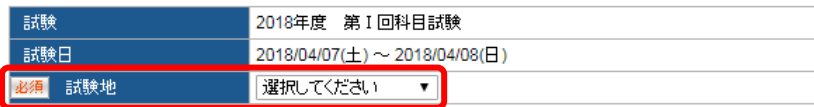

#### ■ 申込試験科目

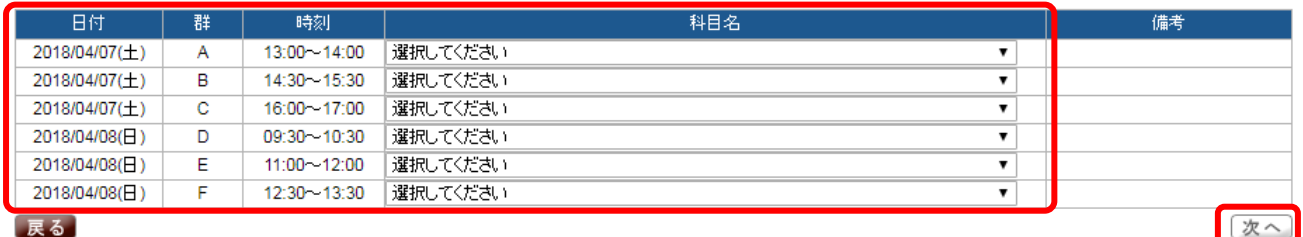

申込画面では、「**試験地**」と群ごとに「**試験科目**」を選択することができます。それぞれ プルダウンから、希望する試験地、試験科目を選択して、「**次へ**」のボタンをクリックして ください。

戻る

戻る

なお、プルダウンに表示されている科目は、『**物理学、化学、生物学、経済原論以外で、 配本を受けている科目**』または『**物理学、化学、生物学、経済原論のうち、所定の科目試験 受験資格を満たしている科目**』となります。**プルダウンで選択可能な状態=科目試験受験資 格がある、ということではありません。**(物理学、化学、生物学、経済原論以外で、配本を 受けている科目の場合、レポート提出状況に関わらずプルダウンに表示されます)

■ 科目試験実施一覧>>科目試験受験申込>申込内容確認

戻る

操作説明

1. 科目試験受験申込画面で選択した科目の確認画面です。申込内容に間違いがないことを確認してください。

<sup>2.</sup> この画面ではまだ申込は完了していません。必ず「申込確定」ボタンをクリックしてください。

| 試験            |   | 2018年度 第1回科目試験                              |                |  |  |
|---------------|---|---------------------------------------------|----------------|--|--|
| 試験日           |   | $2018/04/07(\pm) \sim 2018/04/08(\text{H})$ |                |  |  |
| 試験地           |   | 札幌                                          |                |  |  |
|               |   |                                             |                |  |  |
| 日付            | 群 | 時刻                                          | 科目名            |  |  |
| 2018/04/07(土) | А | 13:00 14:00                                 | 歴史(日本史)<br>106 |  |  |
| 2018/04/07(土) | в | 14:30 - 15:30                               |                |  |  |
| 2018/04/07(土) | с | 16:00~17:00                                 |                |  |  |
| 2018/04/08(日) | D | 09:30 - 10:30                               |                |  |  |
| 2018/04/08(日) | Е | 11:00 - 12:00                               |                |  |  |
| 2018/04/08(日) | F | 12:30~13:30                                 |                |  |  |

申込確定

申し込んだ試験地や試験科目を確認したうえで、必ず「**申込確定**」ボタンをクリックして ください。申込確定しなかった場合は、**申し込みが受け付けられません**ので、注意してくだ さい。

#### ■科目試験実施一覧

戻る

操作説明

2. 新規で受験申込を行う場合、申込欄の「申込」ボタンをクレックしてください。

3. 既に登録済の受験申込情報を確認する場合は「申込状況」ボタンを、編集する場合は「変更・取消」ボタンをクリックしてください。

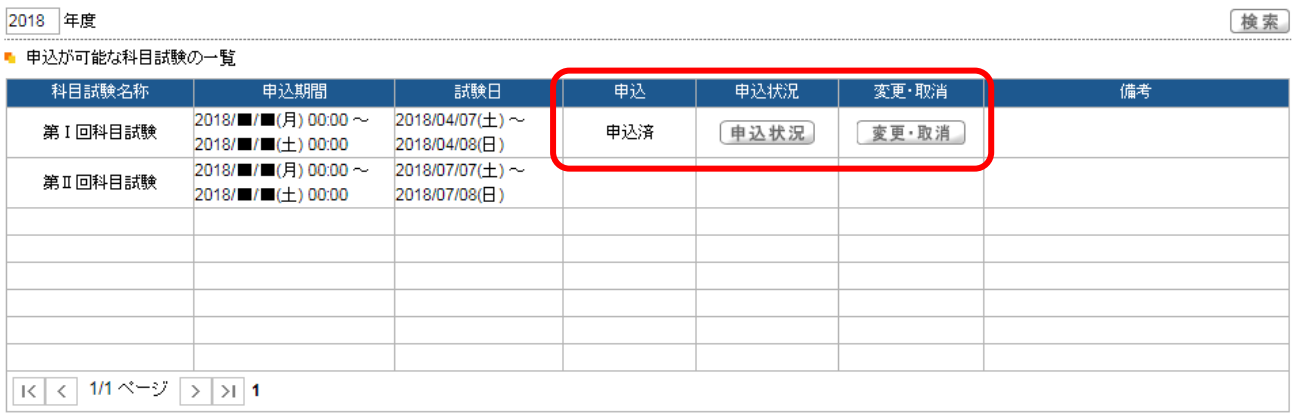

#### 戻る

最後に、申込欄が「申込済」になっており、かつ「**申込状況**」、「**変更・取消**」ボタンが表 示されていることを確認してください。

<sup>-&</sup>lt;br>1. 表示されている年度で実施される科目試験一覧です。その中で現在受験申込が可能な科目試験は、「申込」ボタンが表示されています。

## <span id="page-26-0"></span>**(2)スクーリングやメディア授業、放送授業の履修申告**

**メニューバー:「スクーリング」→「申込・照会・取消」→「スクーリング履修申告」 メニューバー:「メディア・放送授業」→「申込・照会・取消」→「メディア・放送授業履修申告」**

※どちらも同じ画面が開きます。

戻る

検索

#### ■開講授業一覧

操作説明

1. 表示されている年度で開講される授業一覧です。その中で現在出席申込が可能な授業は、「申込」ボタンが表示されています。

2. 新規で出席申込を行う場合、希望する授業の申込欄より「申込」ボタンをクリックしてください。

3. 既に登録済の申込情報を確認する場合は「申込状況」ボタンを、編集する場合は「変更・取消」ボタンをクリックしてください。

#### 2018 年度

■ 申込が可能な授業種別の一覧

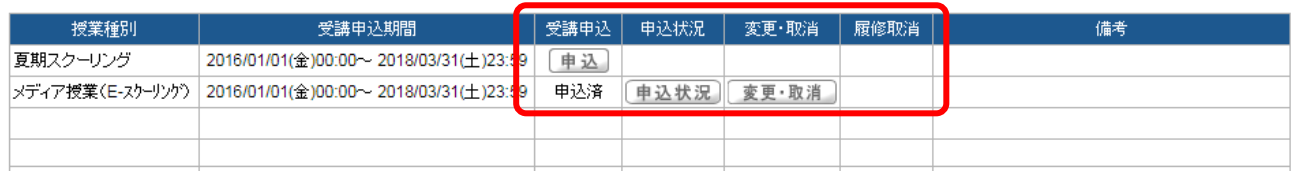

「**申込**」ボタンが表示されているスクーリングは新規の履修申告が可能です。履修申告を 完了している状態のスクーリングは、「申込済」と表示され、「**申込状況**」「**変更・取消**」ボ タンが表示されます。新規に履修申告する際は、「**申込**」ボタンをクリックしてください。

履修申告の画面は、スクーリング種別ごとにレイアウトが異なりますが、時間割表の様に 表示されます。(次頁参照)

それぞれ、履修申告の際は予め「○期△時限」「□曜日」に開講される、や、「科目試験は ◇群で実施される」等の情報があると、正確かつ迅速に履修申告することができますので、 予めそれぞれのスクーリング案内、メディア授業・放送授業案内等を確認のうえ、履修申告 するようにしてください。

特に、スクーリングは似たような科目名の授業が多く開講されていますので、教員名も含 めて確認するようにしてください。

#### 【例 夏期スクーリングの場合】

#### ■開講授業ー覧>スクーリング・放送授業・メディア授業履修申告

#### 操作説明

- --<br>1. 受講を希望する時間枠の「選択」ボタンをクリックすると、ポップアップウィンドウが閉きますので、そちらで出席申込する授業を選択してください。
- ールCasse ホエック marries Administrative ビジック・フロー・ファッション Fort Simmon アンマトセック Cassine アンフォルロエルさ マルコン こころ<br>2. 授業を選択し終わり、各時間枠の中に自分が選択した授業(複数選択した場合は優先順位も)を確認のうえ、「次へ」ボタンをクリックしてください。
- 本画面で授業を選択しただけでは、申込は完了しておりません。必ず「次へ」ボタンをクリックして次画面へ進み、そこで申込内容を確認したうえで「申込確定」ボタンをクリックしてくだ **AU**
- ^ <sub>こ。。。</sub><br>3. ポップアップウィンドウで科目を選択する際の注意事項については、<u>こちら</u>を確認してください。

4. ポップアップウィンドウが開かない場合、ポップアップブロック機能がアクティブになっている可能性があります。こちらのマニュアルを確認のうえ設定解除を行ってください。

2018年度 夏期スクールング

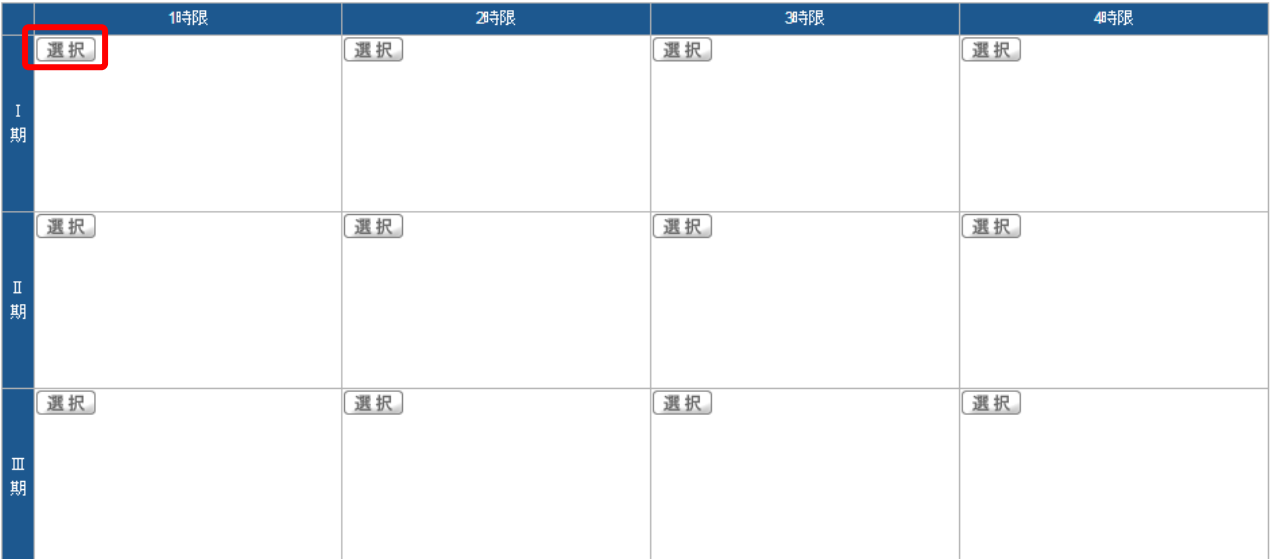

次へ進む

#### 【例 メディア授業(E-スクーリング)の場合】

2018年度 メディア授業(E-スケーリング)

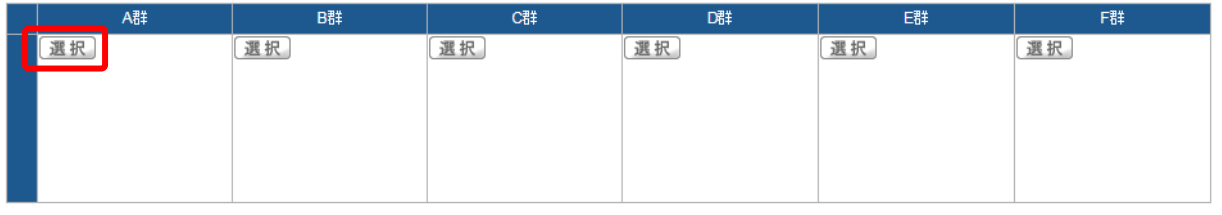

次へ進む

まず、履修申告したい授業が開講されている枠の「**選択**」ボタンをクリックしてください。 クリックすると、ポップアップで授業選択画面が開きます。ポップアップ画面での授業選択 方法は、次頁を参照してください。

戻る

**1.**「選択してください ▼」のプルダウンをクリックします。

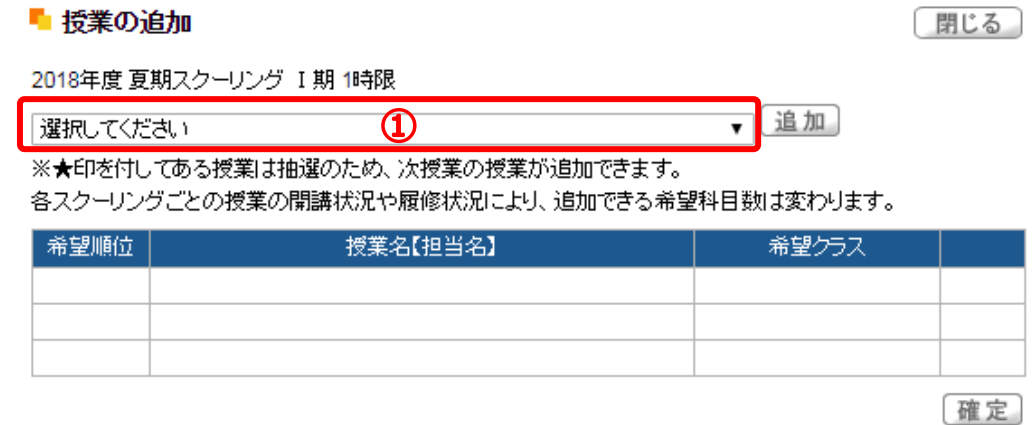

- **2.**プルダウンの中から受講を希望する授業を選択して、「追加」をクリックます。
	- **★のついている科目は、抽選有の科目です。【 】内には、教員名が入ります。**

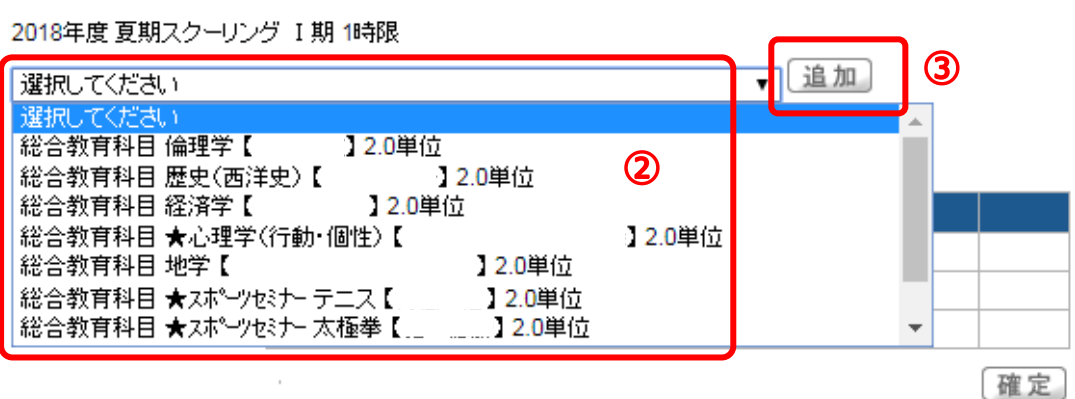

**3.**第 1 希望として、選択した科目が表の中に追加されたことを確認してください。 異なる科目を第 1 希望として選択したい場合は「取消」をクリックしてください。 ★印の科目を選択した場合は、もう一度2.と同じ手順で、下位の希望順位の科目を さらに追加することができます。 **希望が確定したら、「確定」ボタンをクリックします。**

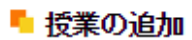

■ 授業の追加

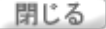

 $\boldsymbol{\mathrm{v}}$ 

閉じる

2018年度 夏期スクーリング I期 1時限

選択してください

※★印を付してある授業は抽選のため、次授業の授業が追加できます。

各スクーリングごとの授業の開講状況や履修状況により、追加できる希望科目数は変わります。

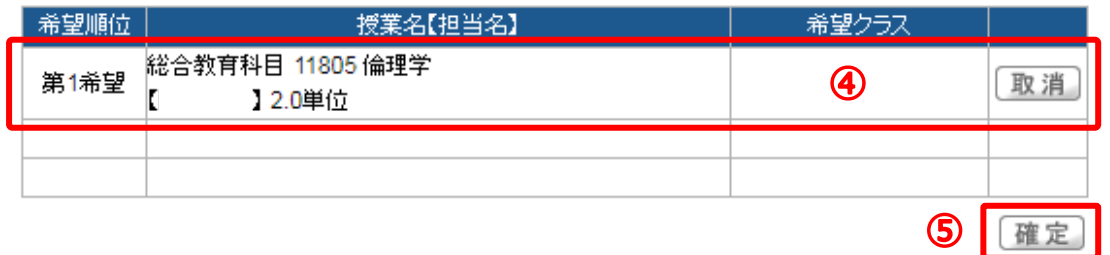

**4.**最初の一覧表に、希望する授業が追加されたことを確認します。受講したい全ての科目 を選択し終えたら、「**次へ進む**」をクリックします。再選択したい場合は「選択」をクリッ クします。

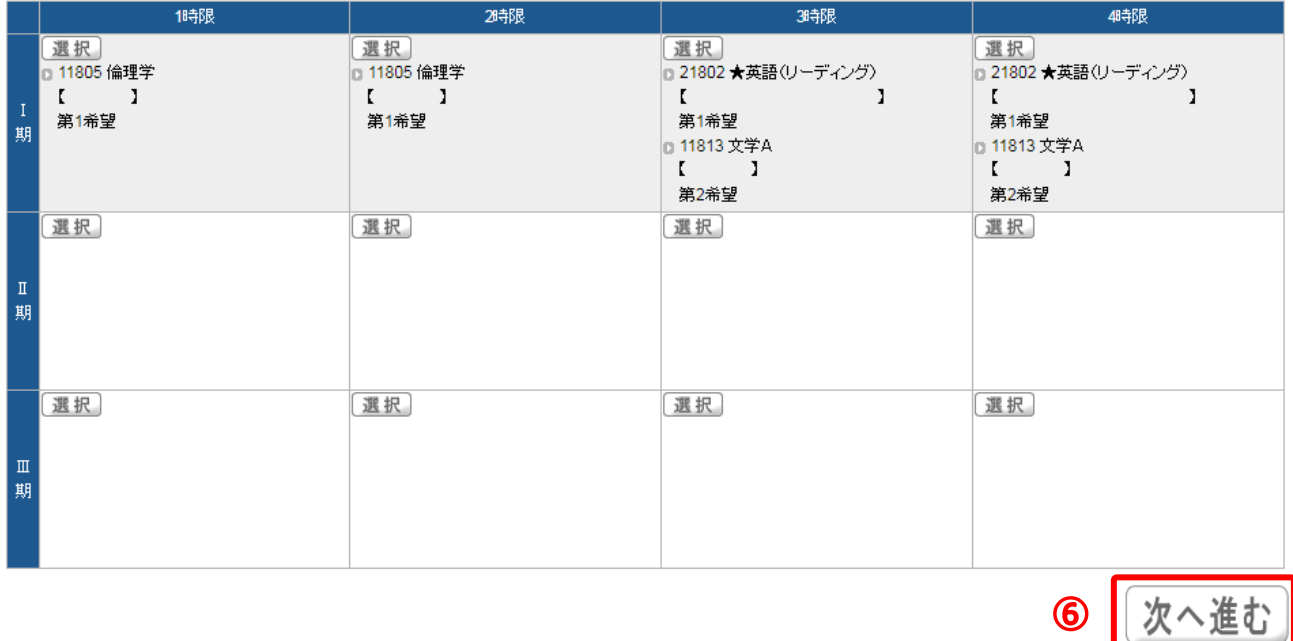

**5.**選択した授業に誤りがないことを再確認したら、「日中連絡先」欄を記入し、 「**申込を確定する**」ボタンをクリックします。

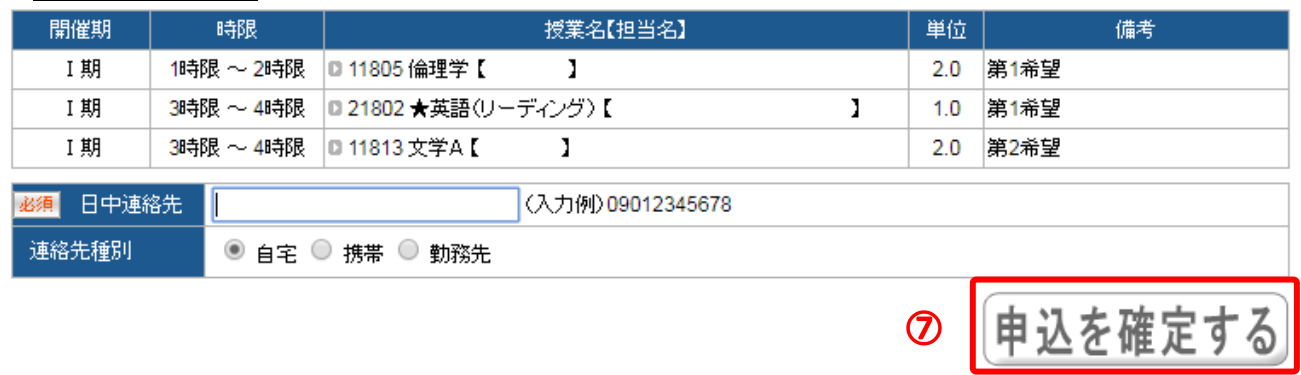

申込確定しなかった場合は、**申し込みが受け付けられません**ので、注意してください。 最後に、受講申込欄が「申込済」になっており、かつ「**申込状況**」、「**変更・取消**」ボタンが 表示されていることを確認してください。

## <span id="page-30-0"></span>**5.掲示情報を確認する**

kcc-channel では、通信教育部事務局からの大切なお知らせを「掲示」として配信してい ます。この章では、掲示配信の確認方法と、メールでの通知設定について説明します。

#### <span id="page-30-1"></span>**(1)掲示情報を見る**

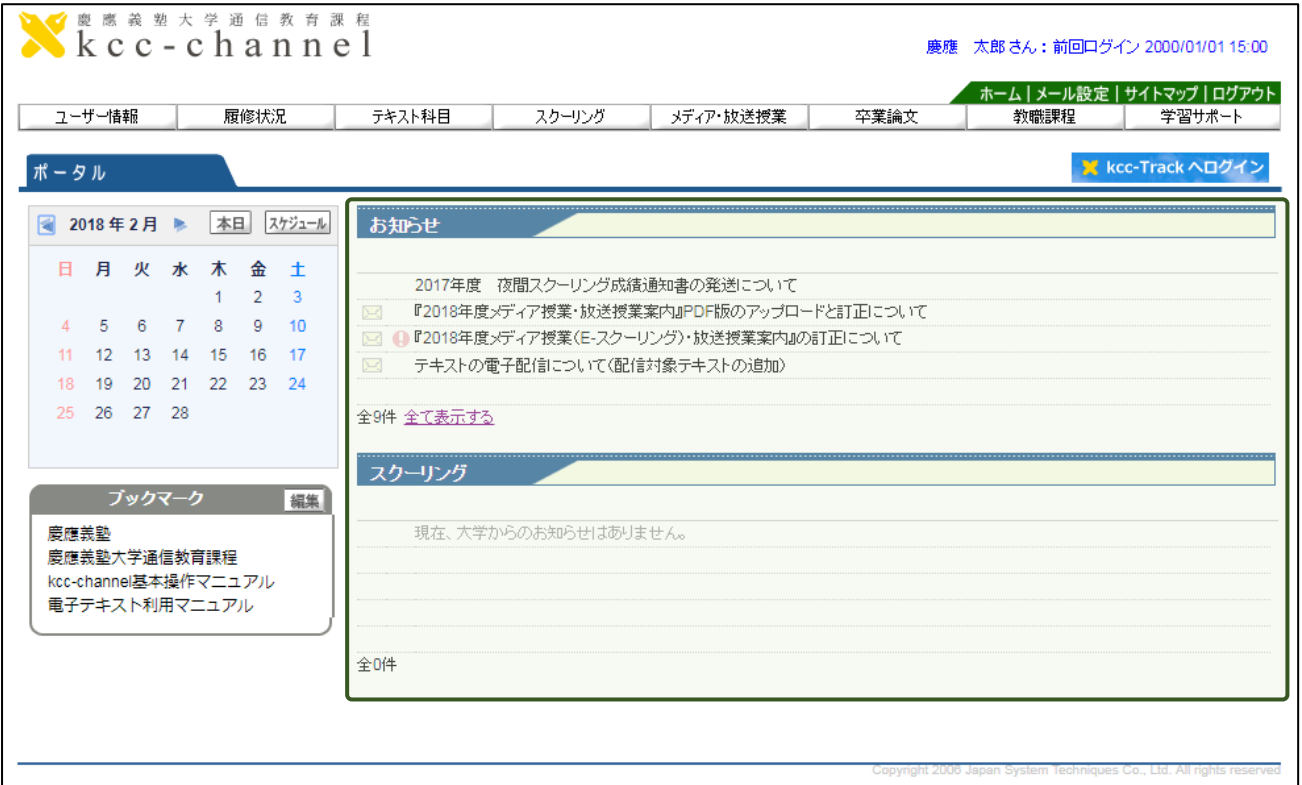

通信教育部から大切なお知らせ、あるいは卒業論文指導などの通知が届いた場合、掲示 情報として TOP 画面に表示されています。見たい掲示配信のタイトルをクリックすると、 内容を確認することができます。**特に○! がついている掲示配信は、特に重要な情報をお知ら せしていますので、必ず確認するようにしてください**。

なお、掲示配信の内容は、ポップアップ画面で開きます。掲示配信のタイトルをクリック しても内容が開かない場合は、ポップアップがブロックされているか、既にポップアップ画 面が閲覧しているウィンドウやタブの裏に隠れている場合があります。

ポップアップブロック機能の解除方法は、本マニュアル「**2.kcc-channel を利用する**」 の「**(2)ポップアップブロックの解除の設定 ~kcc-channel を利用する前に~**」(P.8) を確認してください。

#### <span id="page-31-0"></span>**(2)メール通知機能を利用する**

kcc-channel では、自分に配信された掲示を、メールでも受け取ることができます。情報 を確実に受け取るためにも、**メールアドレスに登録することを推奨しています。**

ただし、掲示配信に添付ファイルがある場合、通知メールには添付ファイルは添付されま せん。ファイルの中身は、kcc-channel 内でご確認ください。

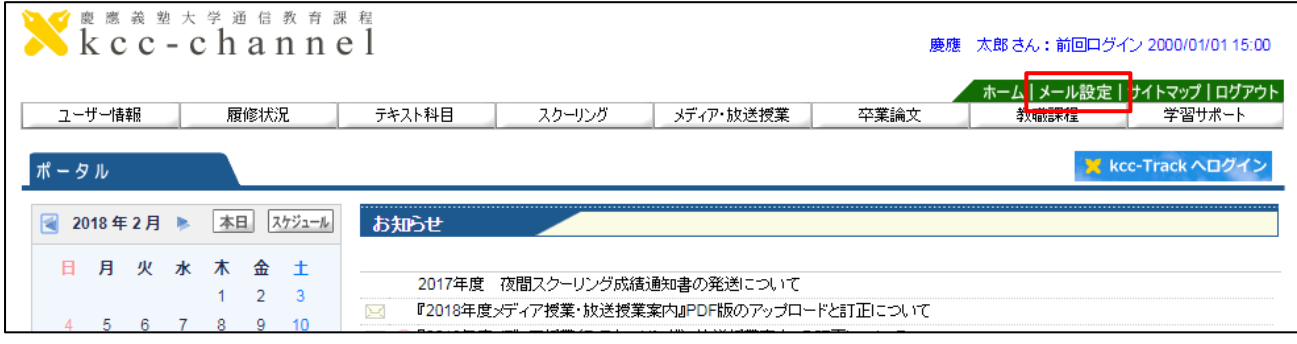

通知メールを設定するには、上部メニューバーの、「**メール設定**」をクリックします。

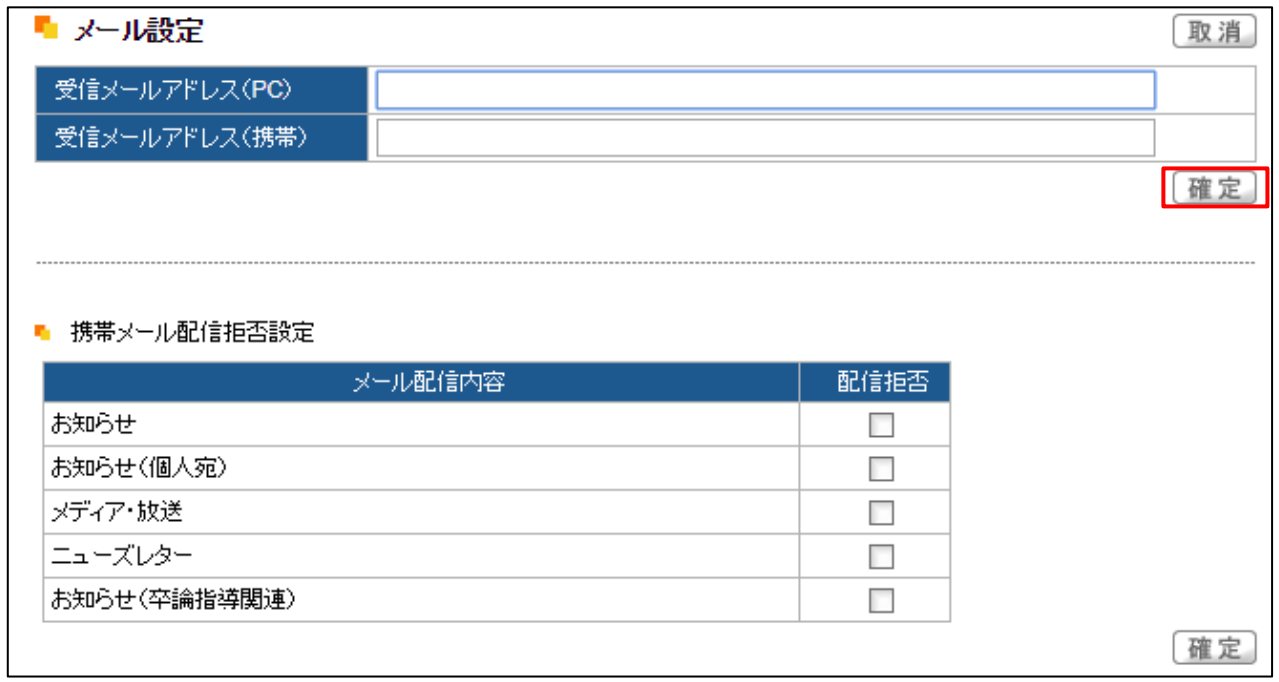

受信メールアドレスに、受信したいメールアドレスを記入し、「**確定**」ボタンをクリック すると、掲示配信の内容をメール通知することができます。

ただし、一部の携帯電話などではドメインで受信を拒否する場合がありますので、必ず 「~@info2.keio.ac.jp」のドメインのメールが受信できるように設定してください。

また、メール設定画面は、ポップアップ画面で開きます。クリックしても開かない場合は、 ポップアップがブロックされているか、既にポップアップ画面が閲覧しているウィンドウや タブの裏に隠れている場合があります。ポップアップブロック機能の解除方法は、本マニュ アル「**2.kcc-channel を利用する**」の「**(2)ポップアップブロックの解除の設定 ~kccchannel を利用する前に~**」(P.8)を確認してください。

# <span id="page-32-0"></span>**6.履修状況を確認する**

#### kcc-channel では、自分の履修状況を一覧表で確認することができます。

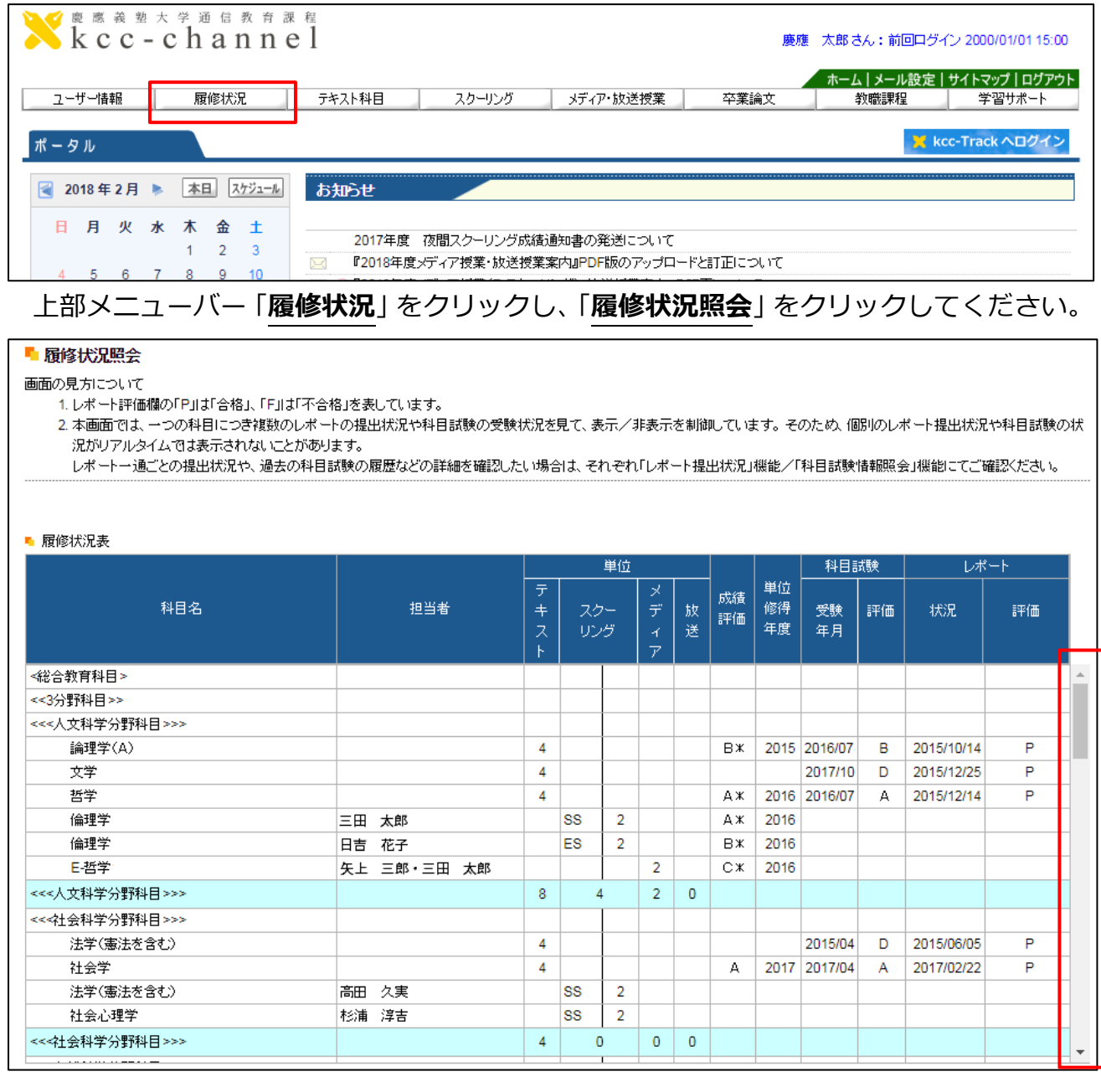

現時点での履修状況を確認することができます。縦に長い場合は、さらに表の右横にスク ロールバーが出ますので、そこで位置を調整してください。

ここに表示される科目は、「履修中の科目」または「評価が確定し単位を修得した科目」 です。よって、スクーリング科目の「D」評価の科目は表示されません。

レポート評価欄の「P」は「合格」、「F」は「不合格」を表しています。一つの科目につき 複数のレポートの提出状況や科目試験の受験状況を見て、表示/非表示を制御していますの で、個別のレポート提出状況や科目試験の状況がリアルタイムでは表示されないことがあり ます。

## 更新履歴

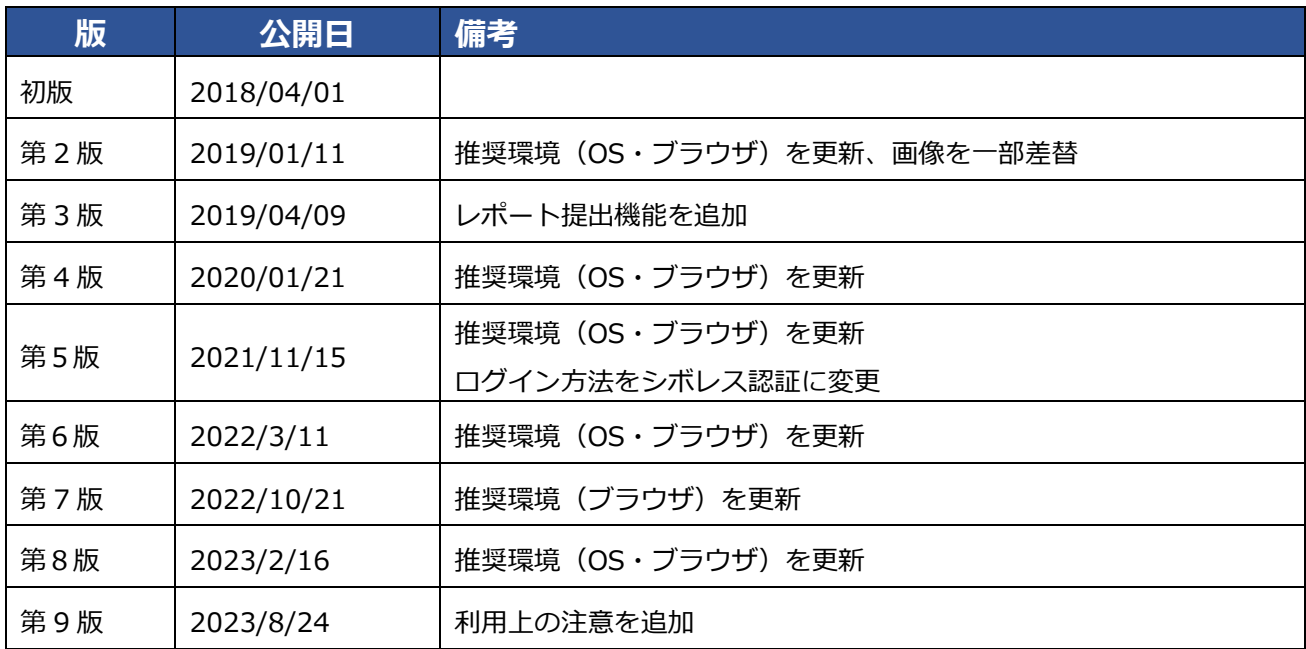

慶應義塾大学通信教育部